Circle of Care™ Portal access: www.provider.usworldmeds.com

24‐hours a day, every day. Contact <sup>a</sup> Circle of Care customer service representative at 1‐877‐727‐6596, Option 3. 8:00 AM to 8:00 PM Eastern Time, Monday through Friday, exclusive of holidays.

# **For more information about our products and services:**

MYOBLOC® (rimabotulinumtoxinB) Injection

1-888-461-2255, Option 3, or visit our Web site at www.myobloc.com

APOKYN® apomorphine hydrochloride injection 1-877-7APOKYN (1-877-727-6596), Option 3, or visit our Web site at <u>www.apokyn.com</u>

## **Table of Contents:**

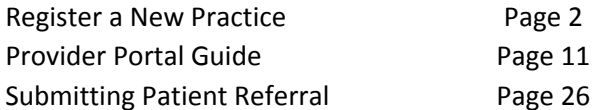

US WorldMeds, LLC is the exclusive licensee and distributor of APOKYN in the United States and Its territories. © 2016 APOKYN is <sup>a</sup> registered trademark of Brituswip. MYOBLOC is <sup>a</sup> registered trademark of Solstice Neurosciences, LLC, <sup>a</sup> wholly‐owned subsidiary of US WorldMeds, LLC. USWM‐492‐0316

## **REGISTER A NEW PRACTICE**

a.

1. Login into the provider portal at provider.usworldmeds.com

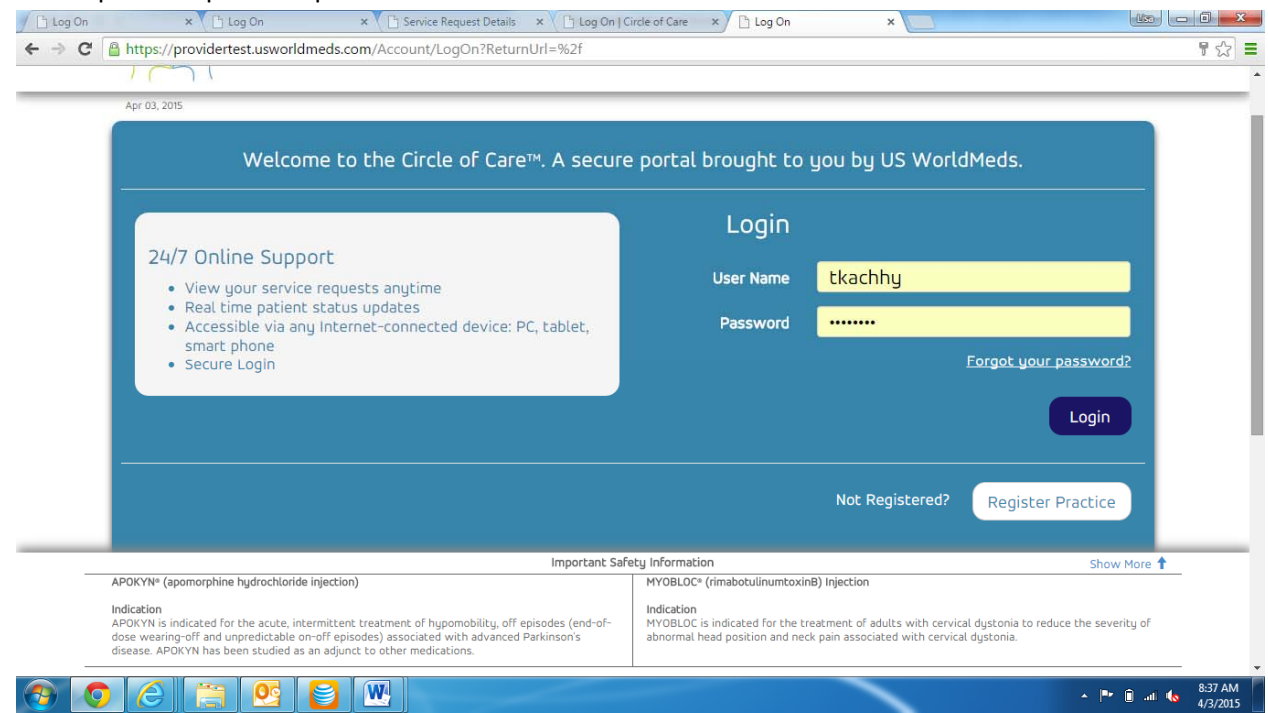

b. Click on Register Practice.

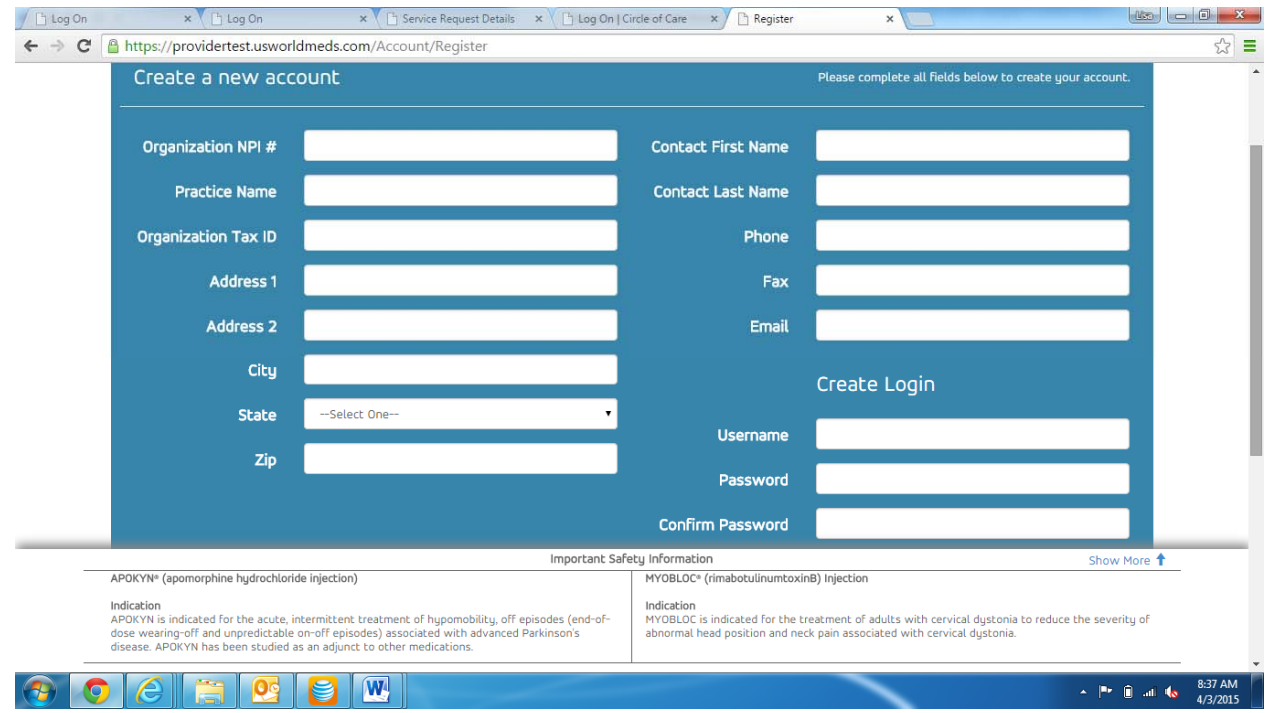

d. All fields on this screen must be completed.

c.

e. The Organization NPI# field is linked to the online NPI registry. Once your practice NPI is entered, the information that is loaded in the NPI registry will automatically populate. If the information needs to be edited, you may do so here.

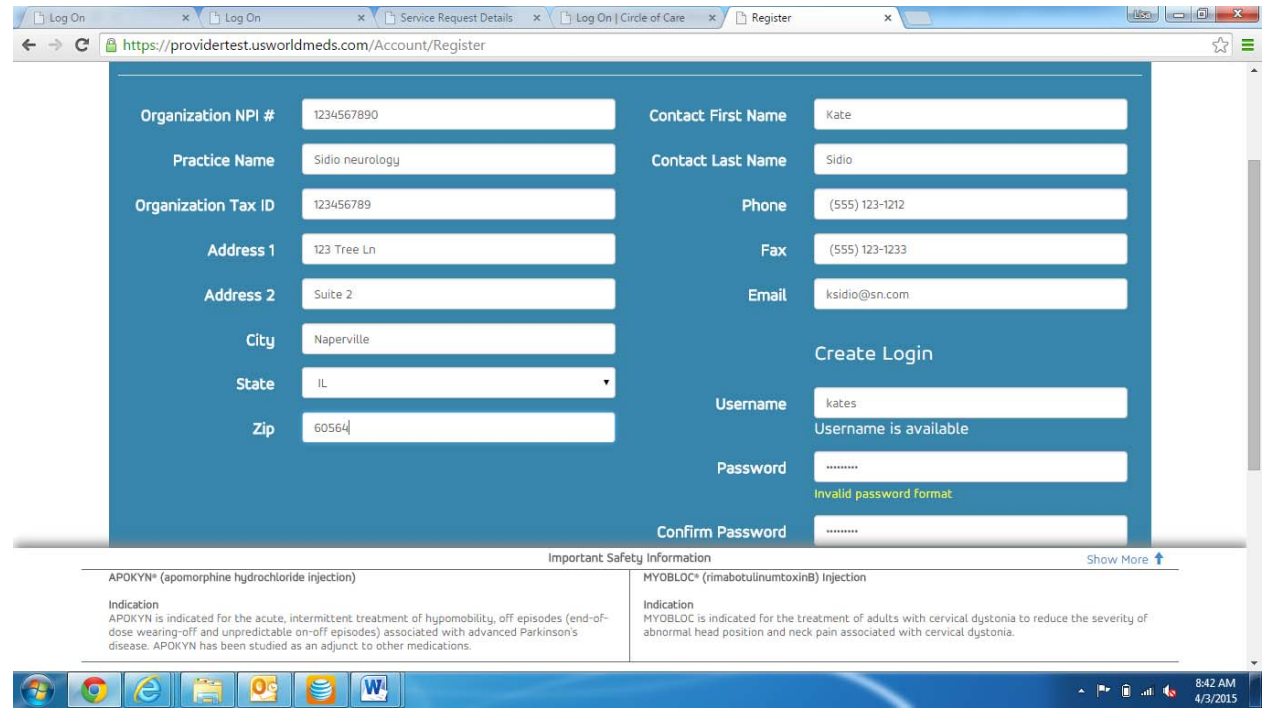

f. g. Complete all fields, then click Next.

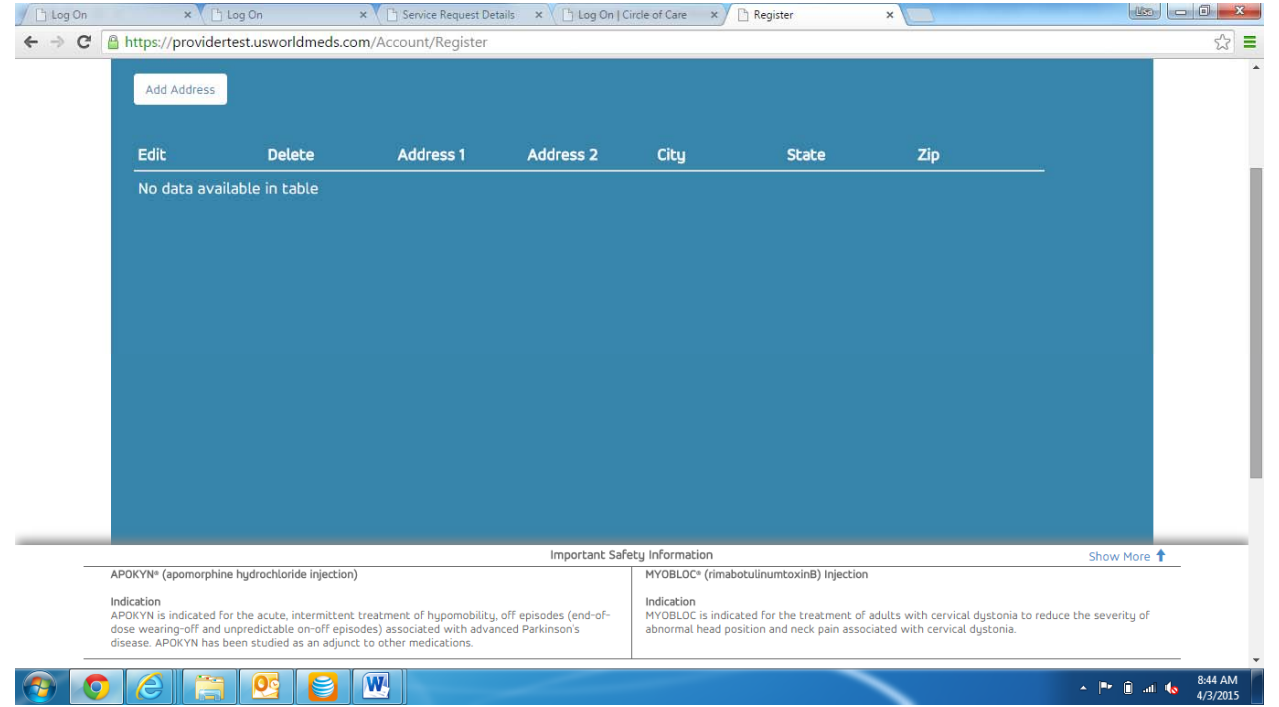

i. Any additional locations associated with the practice are entered here.

h.

j. To add an additional address for your practice, click Add Address to add the first additional location.

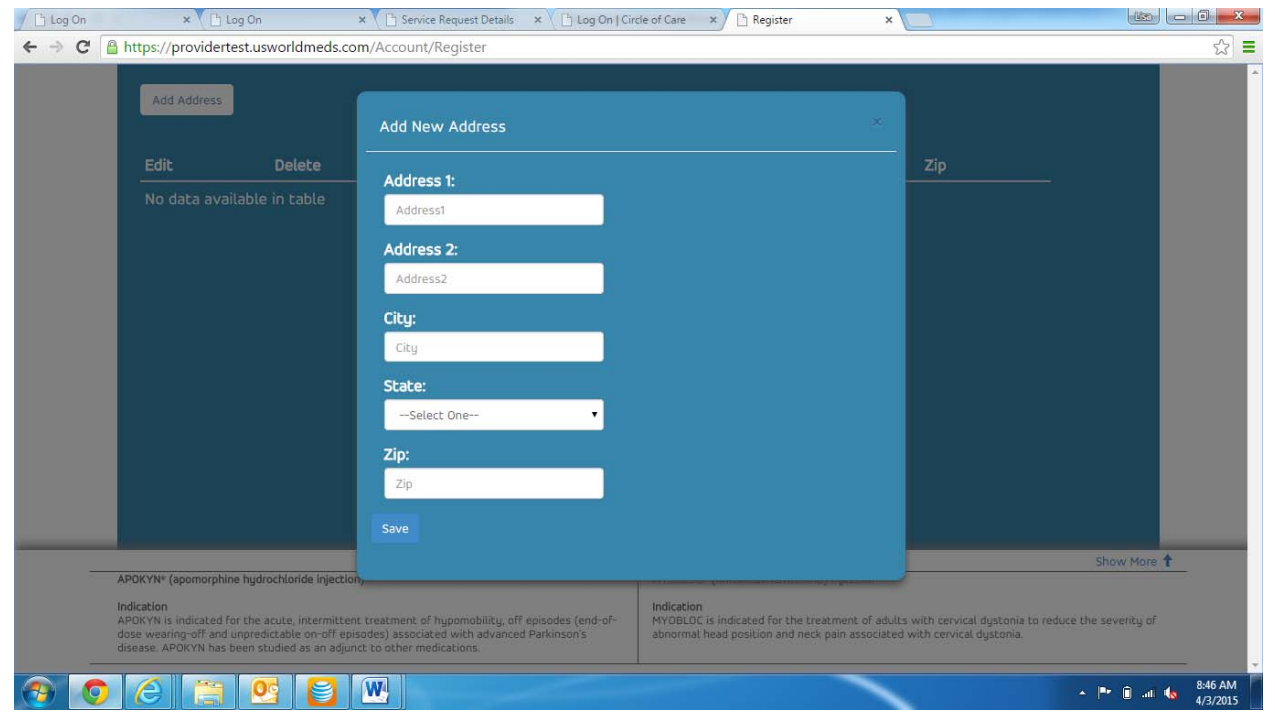

l. Enter the address and click Save.

k.

- m. Repeat for any additional locations.
- n. Once all locations are added, click Next at the bottom of the screen.
- o. If there are no additional locations for the practice, simply click Next at the bottom of the screen.

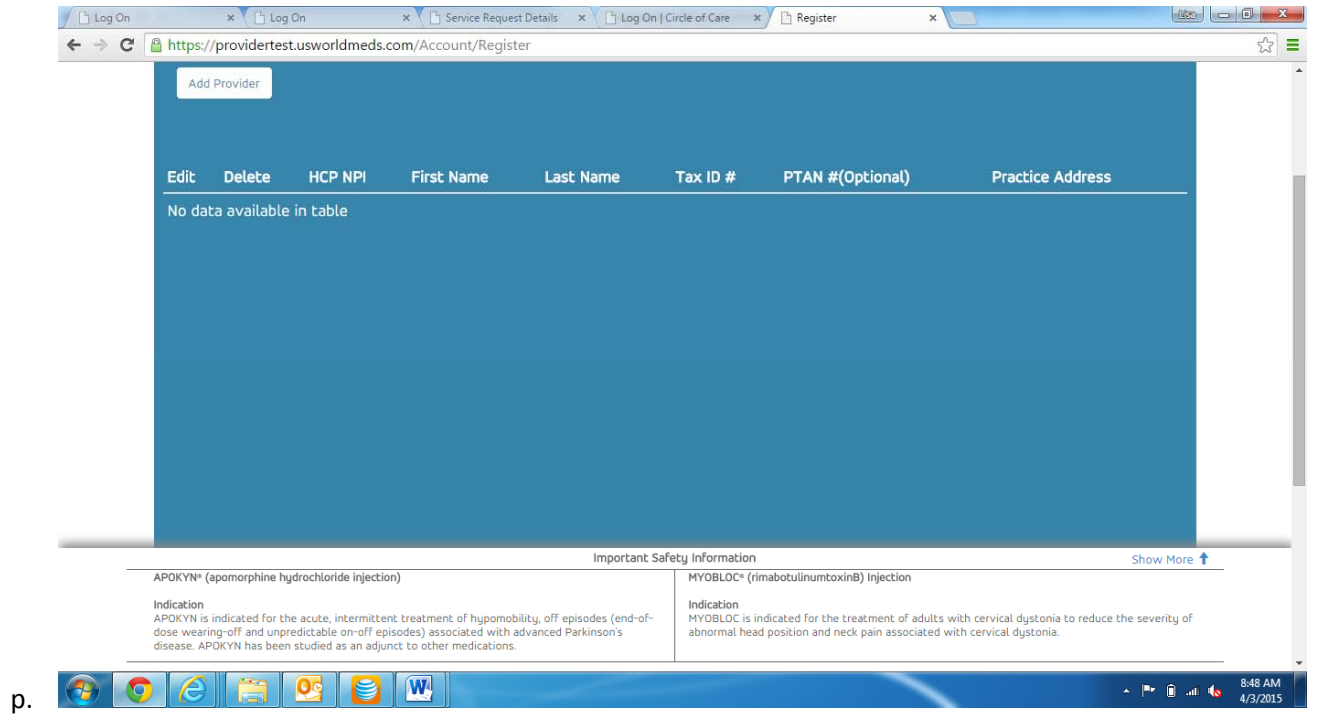

- q. All physicians associated with your practice will be entered here.
- r. Click Add Provider.

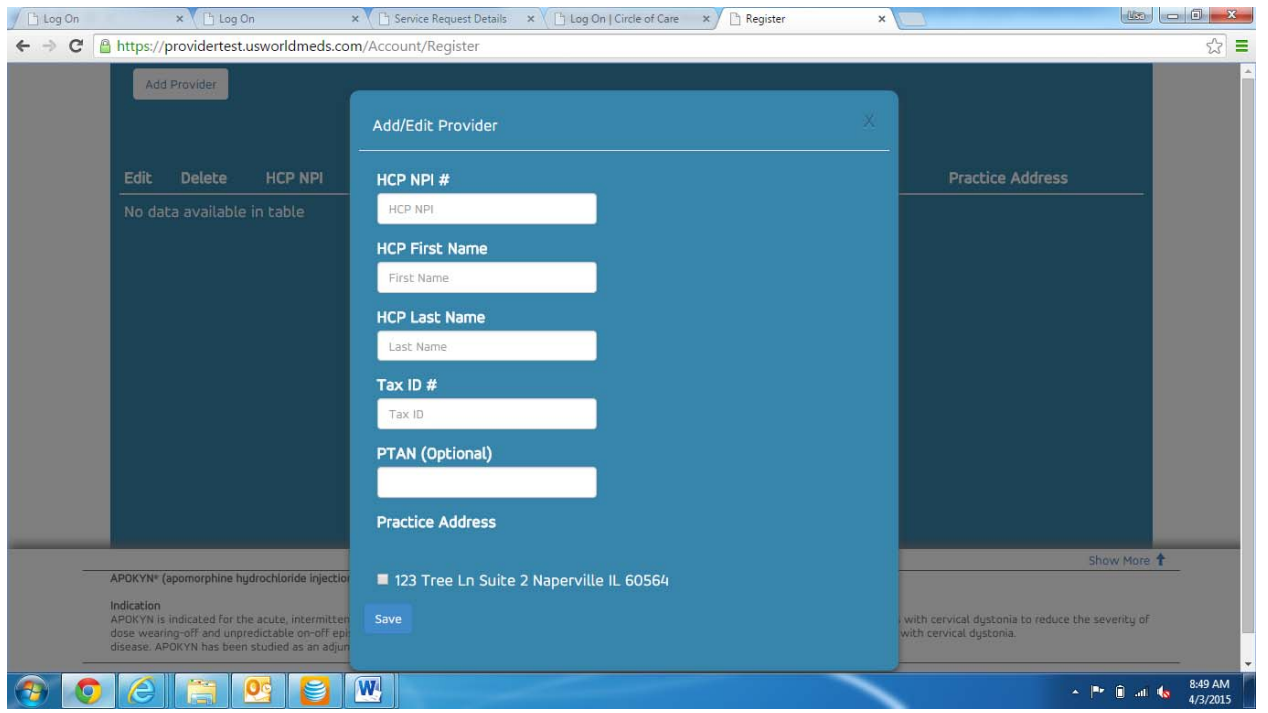

- t. Complete all fields (PTAN is optional).
- u. Select the address associated with this physician. (If multiple addresses had been entered, all of those addresses would populate here and you would choose the appropriate address for this physician).
- v. Click Save.

s.

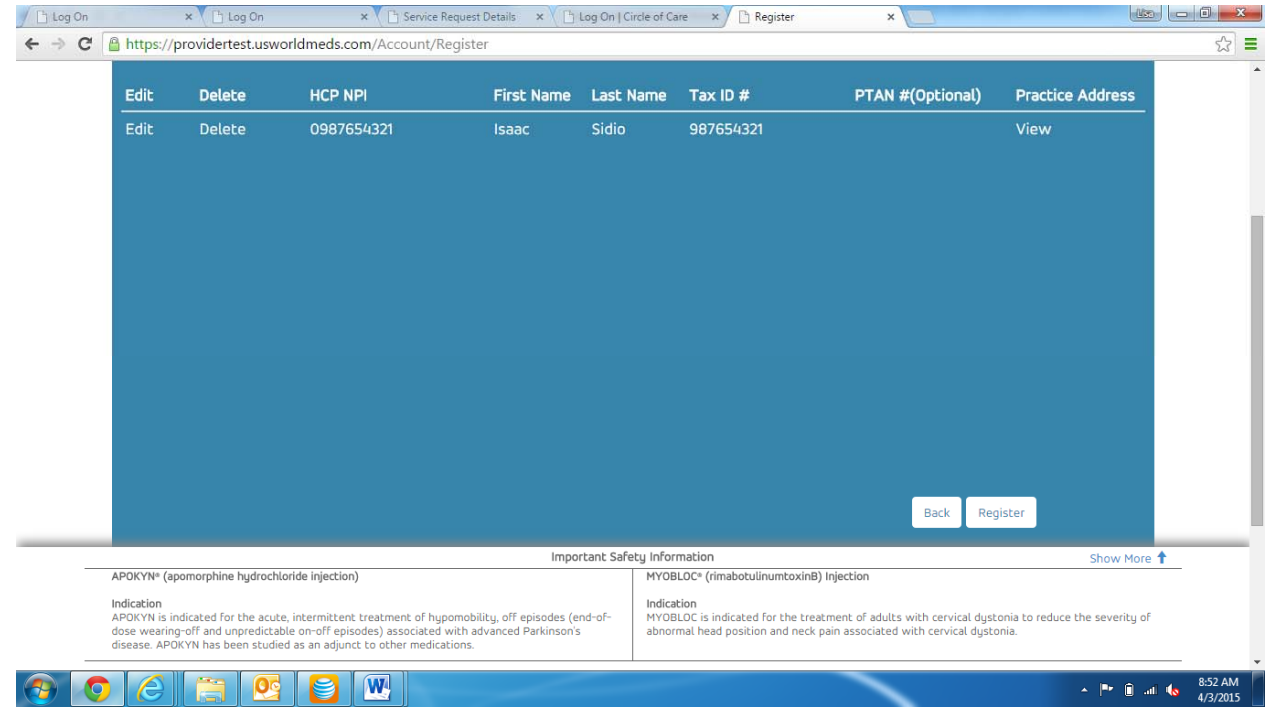

x. After all physicians for your practice have been entered here, click Register.

w.

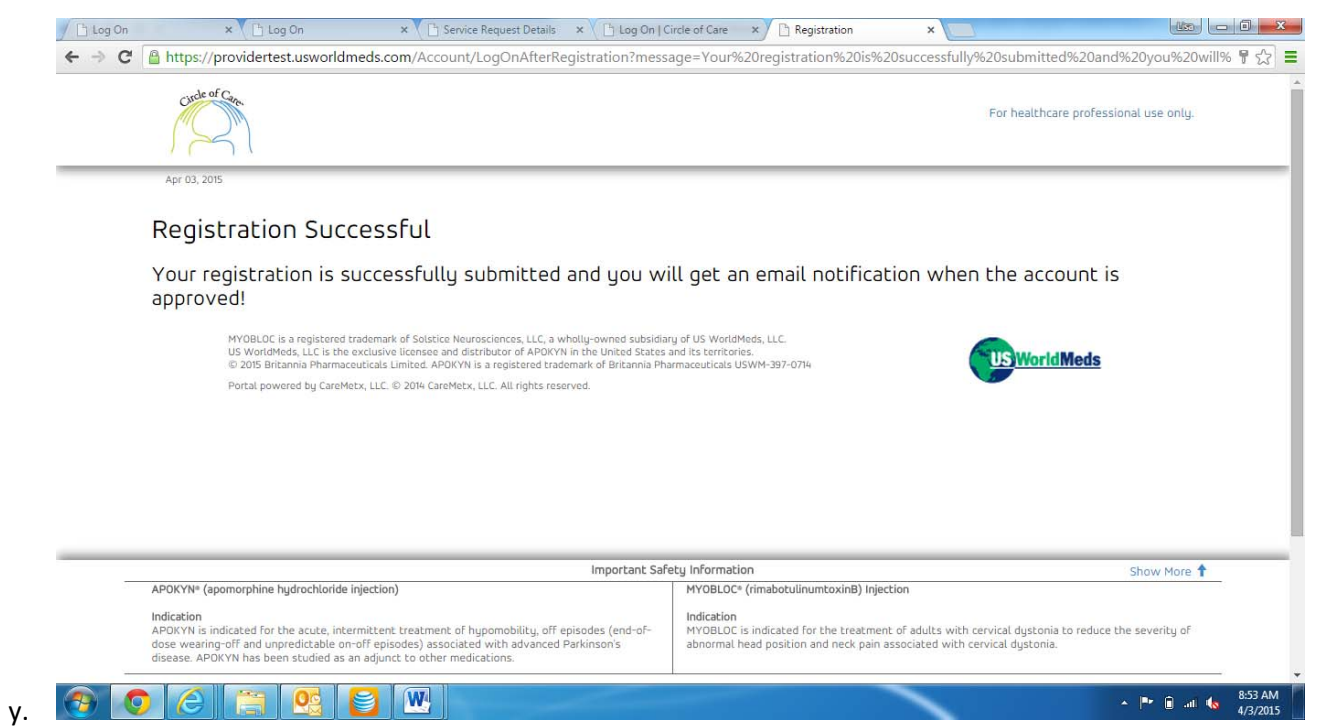

- z.This screen will pop up to let you know that everything entered was sent to the Reimbursement HUB for approval.
- aa. Once approved, you will receive an email confirming the approval.

## **PROVIDER PORTAL GUIDE**

a.

1. Log into the provider portal at provider.usworldmeds.com.

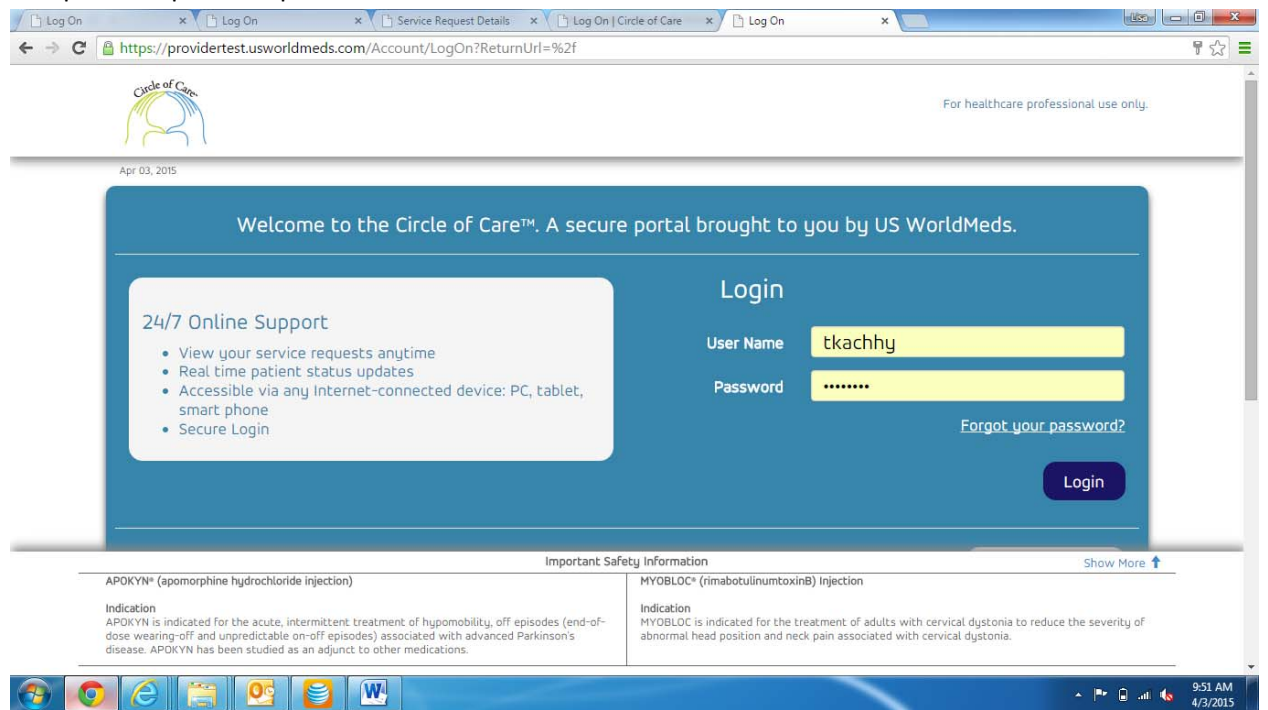

b. Enter User Name and Password and click Login. (If you forget your password, click Forgot your password? You will receive an email with instructions for resetting your password).

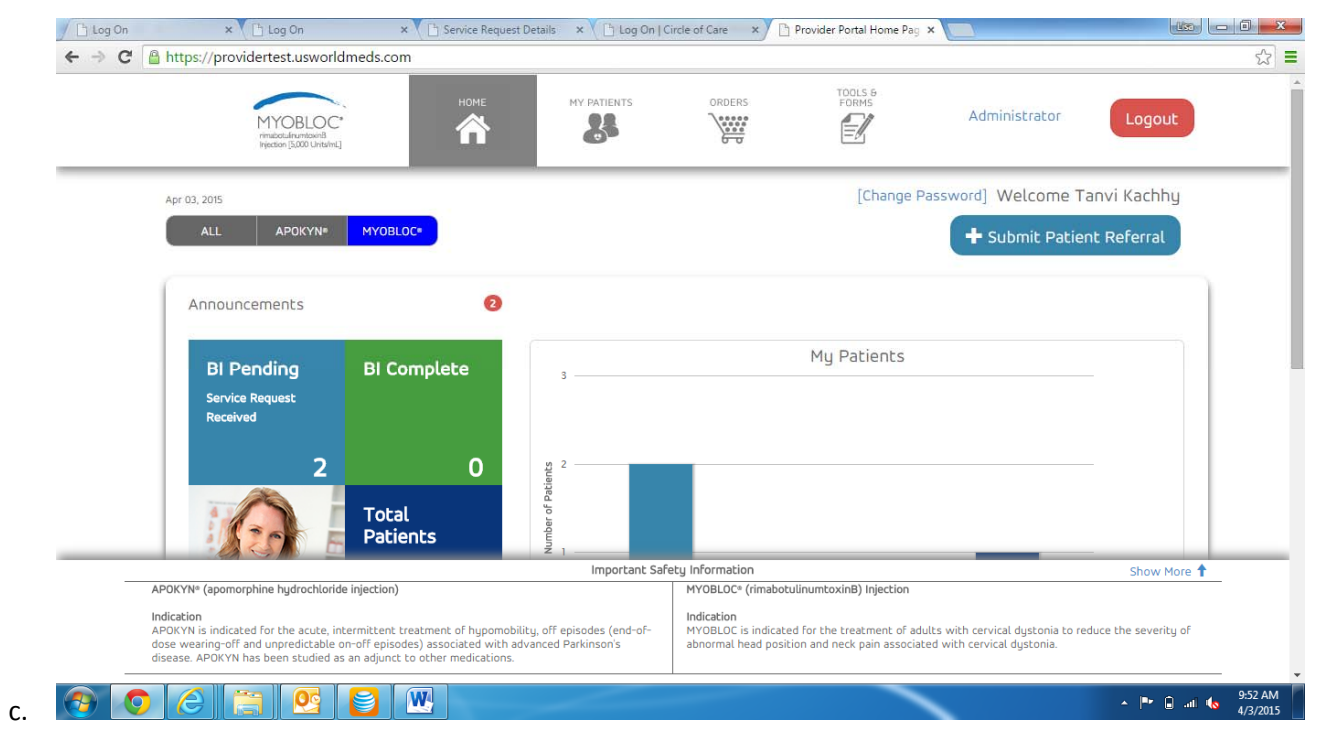

- d.You will be taken to the Home Page.
- e. You have the option to look at all products or just APOKYN or MYOBLOC.
- f.We will click on MYOBLOC for this training.
- g. Click on Patients at the top of the Home Page.

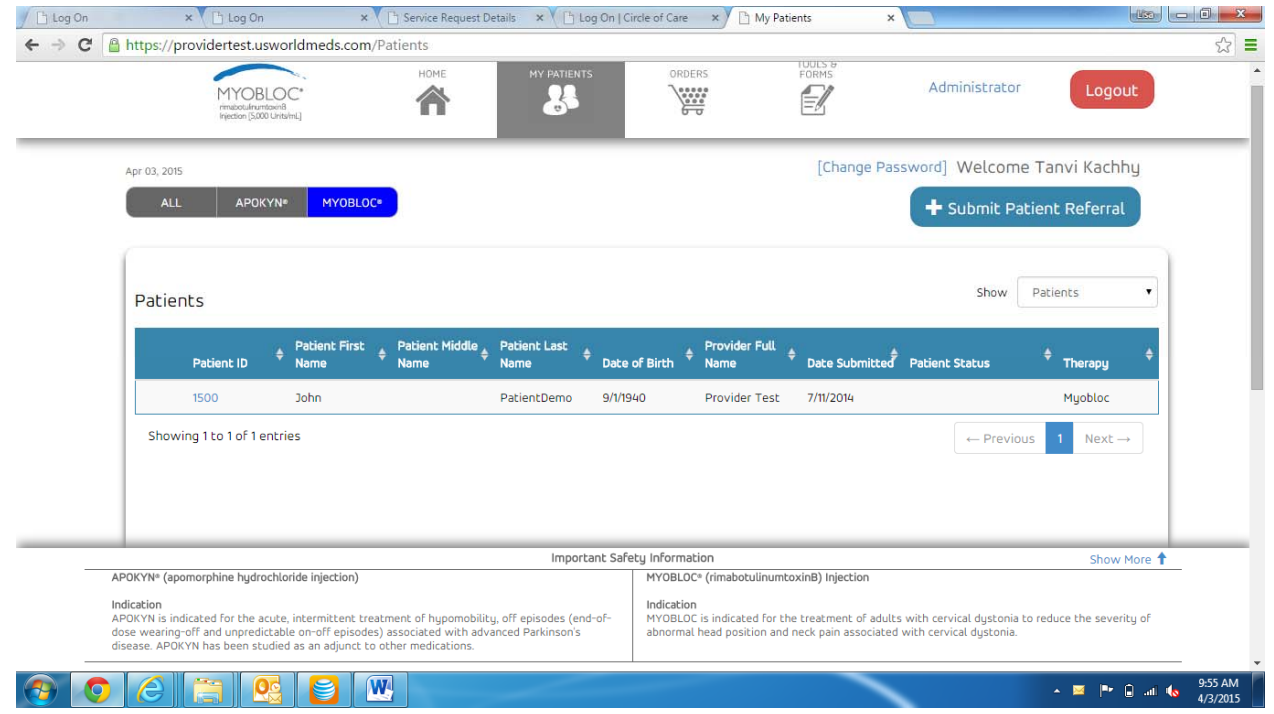

i. This screen will show all of your MYOBLOC patients.

h.

j. To see more details on <sup>a</sup> patient, click on the patient ID of the patient you want to view.

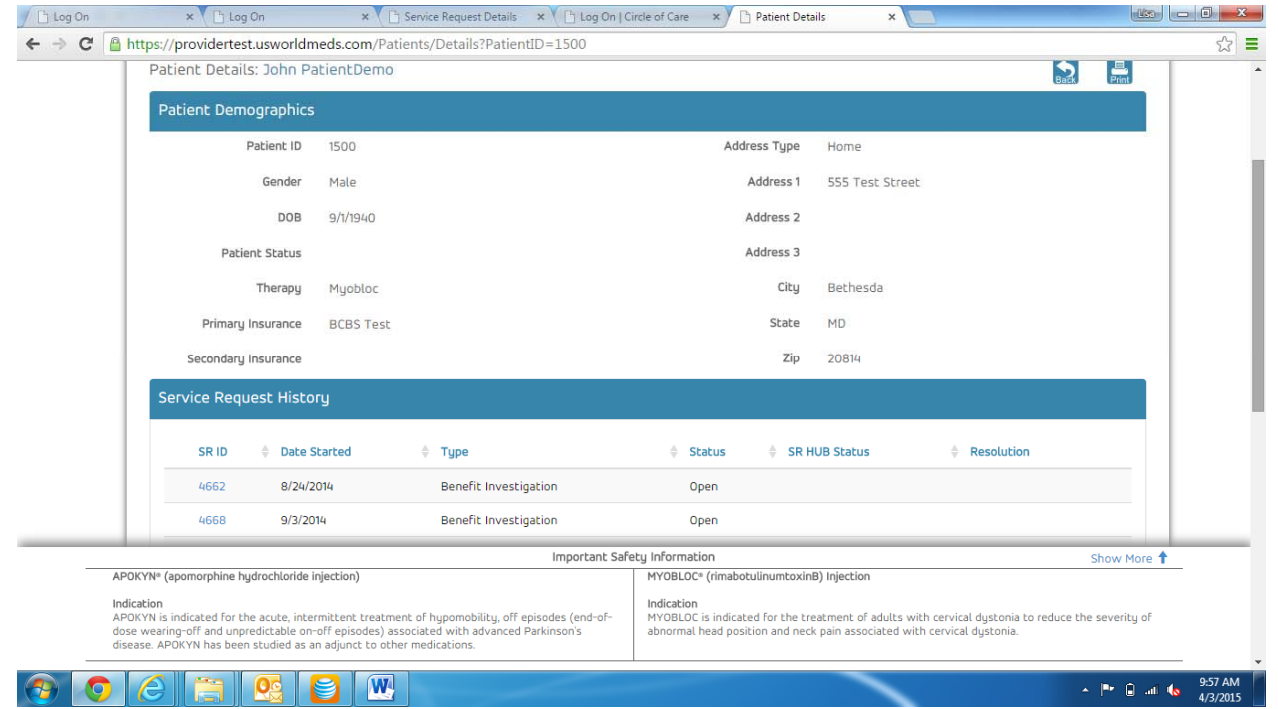

l. This will show Patient Demographics and Service Request History.

k.

m. If you want to see the details of <sup>a</sup> particular Service Request, click on the SR ID of the Service Request you want to view.

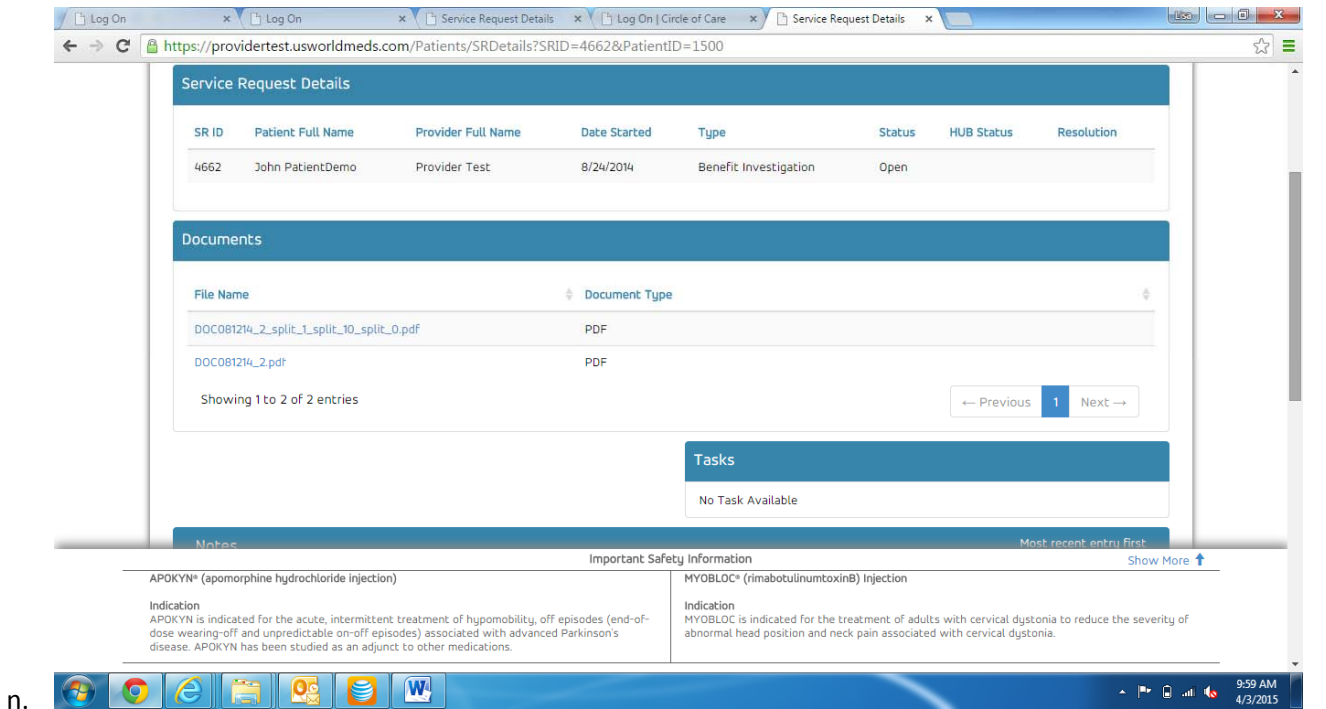

- o. Once the SR ID is selected, this screen appears.
- p. Service Request Details, Documents, Tasks and Notes will show on this screen.
	- i. Service Request Details will show the date the SR was submitted, the type of SR, the status of the SR, the HUB status and any Resolution.
	- ii. Documents will show any documents associated with this SR (BI's, Prior Auth documents, etc.). To see the document, click on the file name of the document and it will pop‐up on your screen for viewing or printing.
	- iii. Notes will show any communications between the HUB and your office (missing information, Prior auth outcomes, etc.).
- q. Click the Back button at the top right to go back to the patient details.
- r. Here, you can continue to look at other Service Requests for this patient.
- s. Click the Back button to return to the patient list.

## 2. **ORDERS**

b.

a. Click on Orders at the top of the Home Page to Order product.

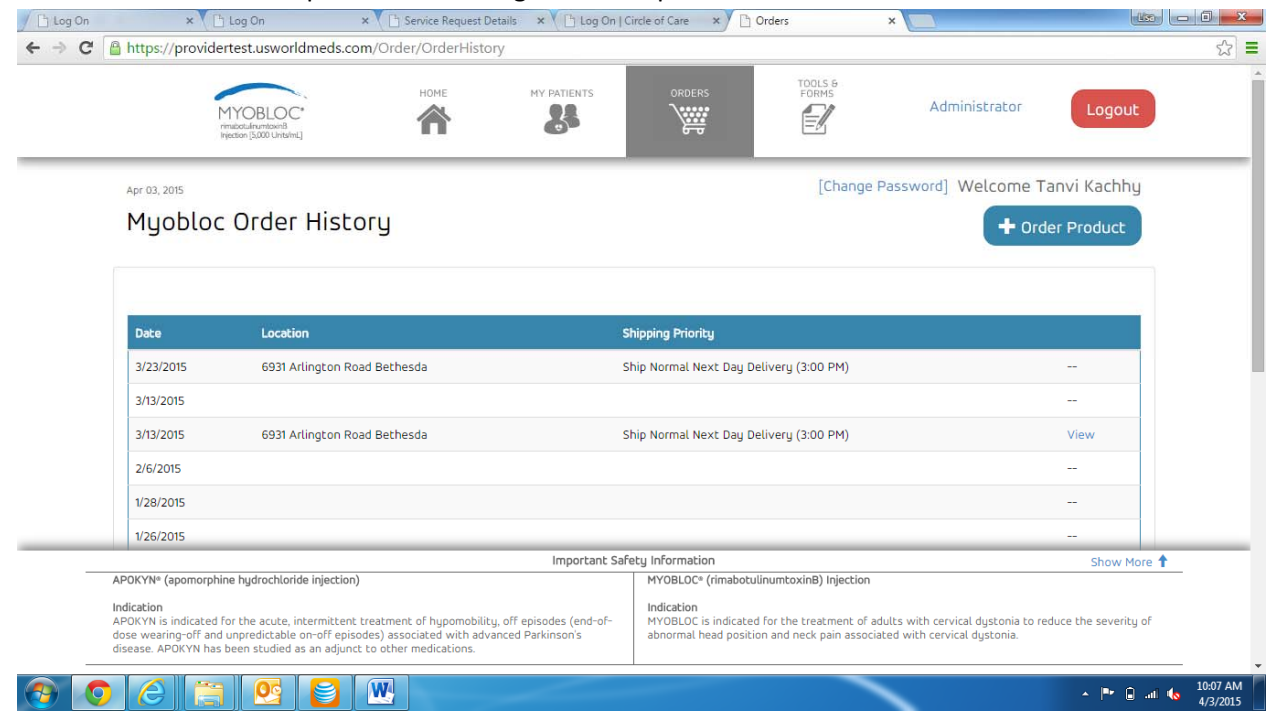

- c. Once you click on Orders, your practice order history will appear.
- d. To place an order, click on the Order Product button.

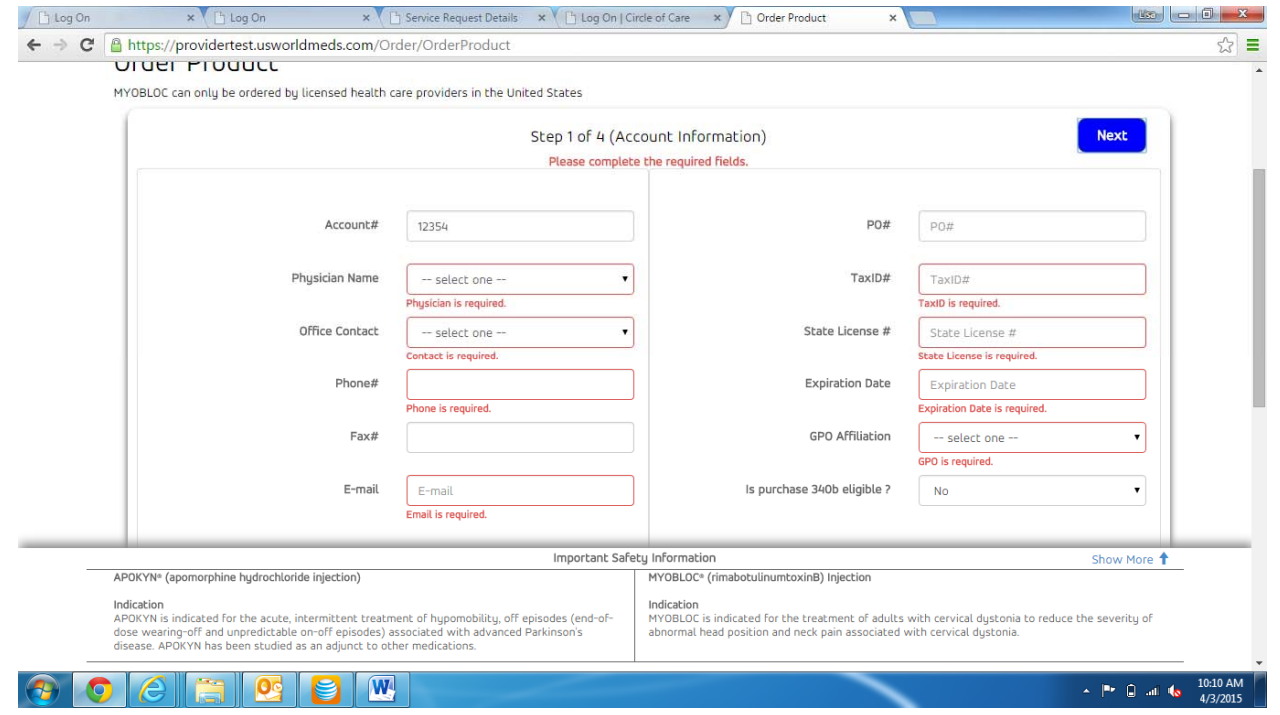

- f. Choose the appropriate Physician Name from drop‐down list.
- g. Choose Office Contact from drop‐down list.

e.

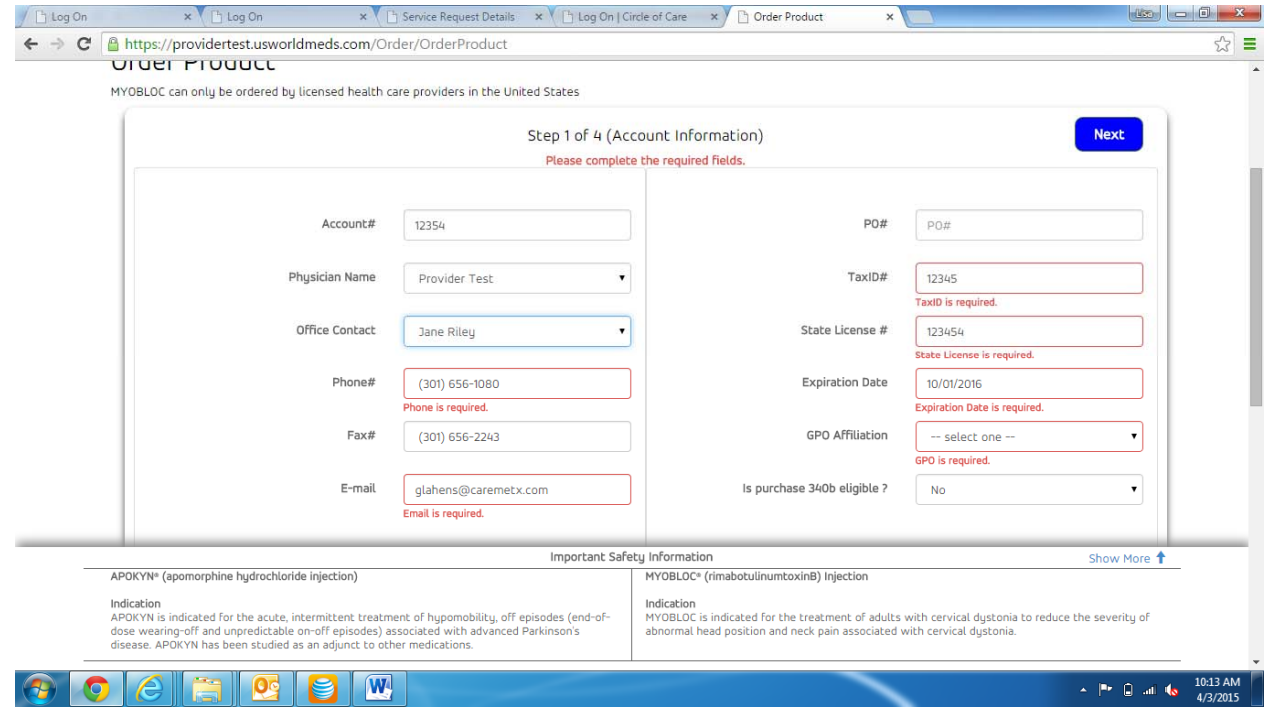

- i.Once Physician and Office Contact are selected, remaining fields will auto‐populate if this isn't the first order being placed on the portal.
- j. If this is the first order being placed through the portal, all required fields will need to be completed.
- k. Once complete, click Next.

h.

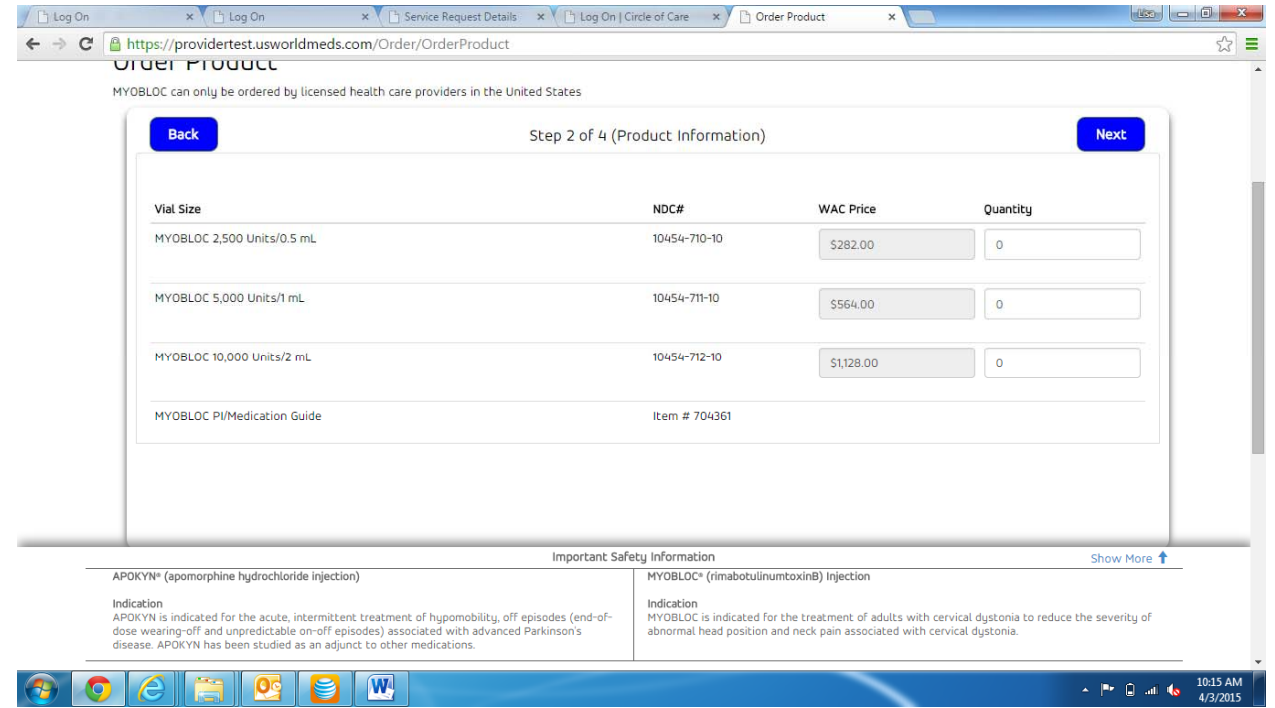

- m. Order information screen appears.
- n. Select the quantity of each product size you want to order.
- o. Click Next.

l.

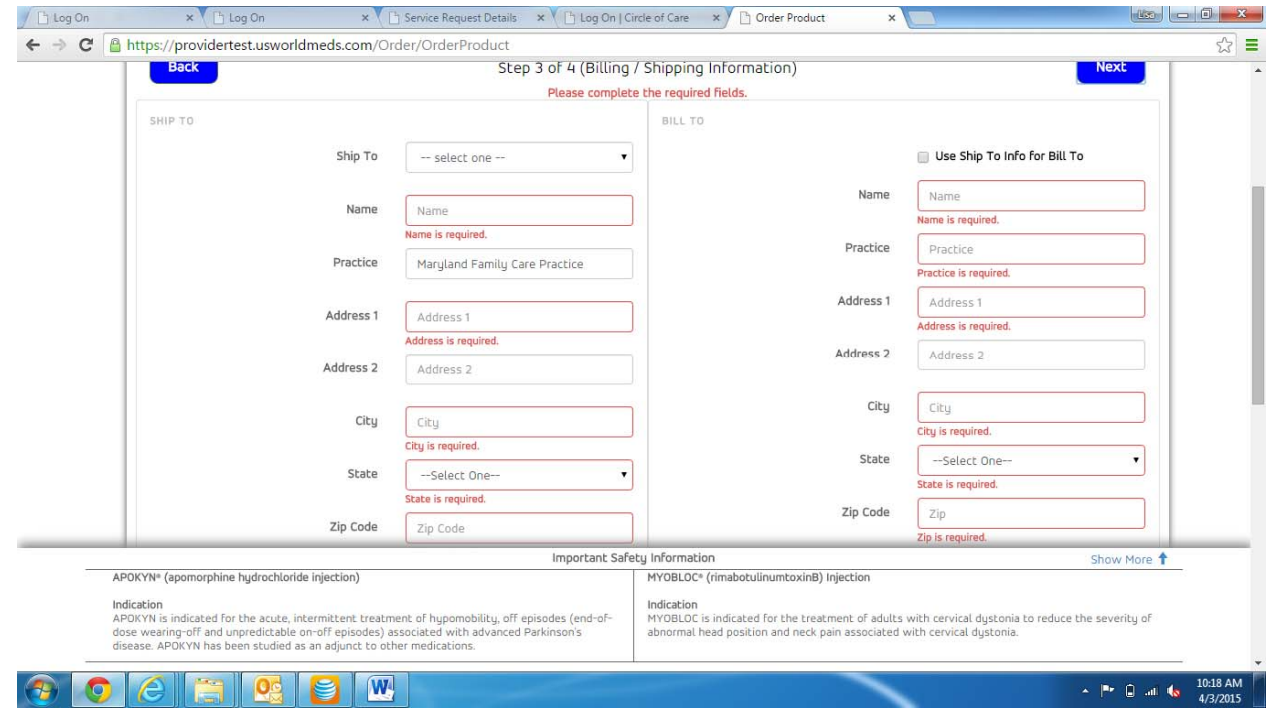

q. Choose the Ship To address from the drop‐down list.

p.

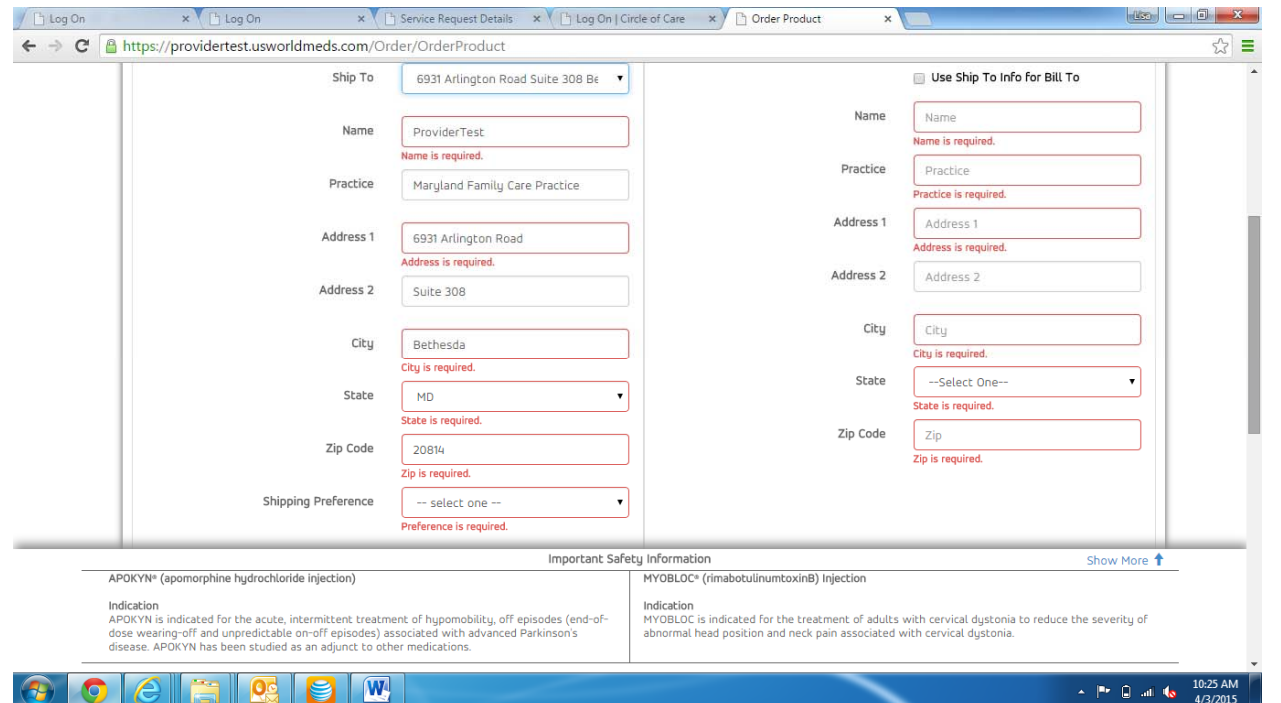

- s. All address information will auto‐populate (a shipping preference will need to be selected).
- t. If the Ship To information is the same as the Bill To information, click on the box.
- u. If the billing information is different, complete the required fields on the right‐hand side.
- v. Click Next.

r.

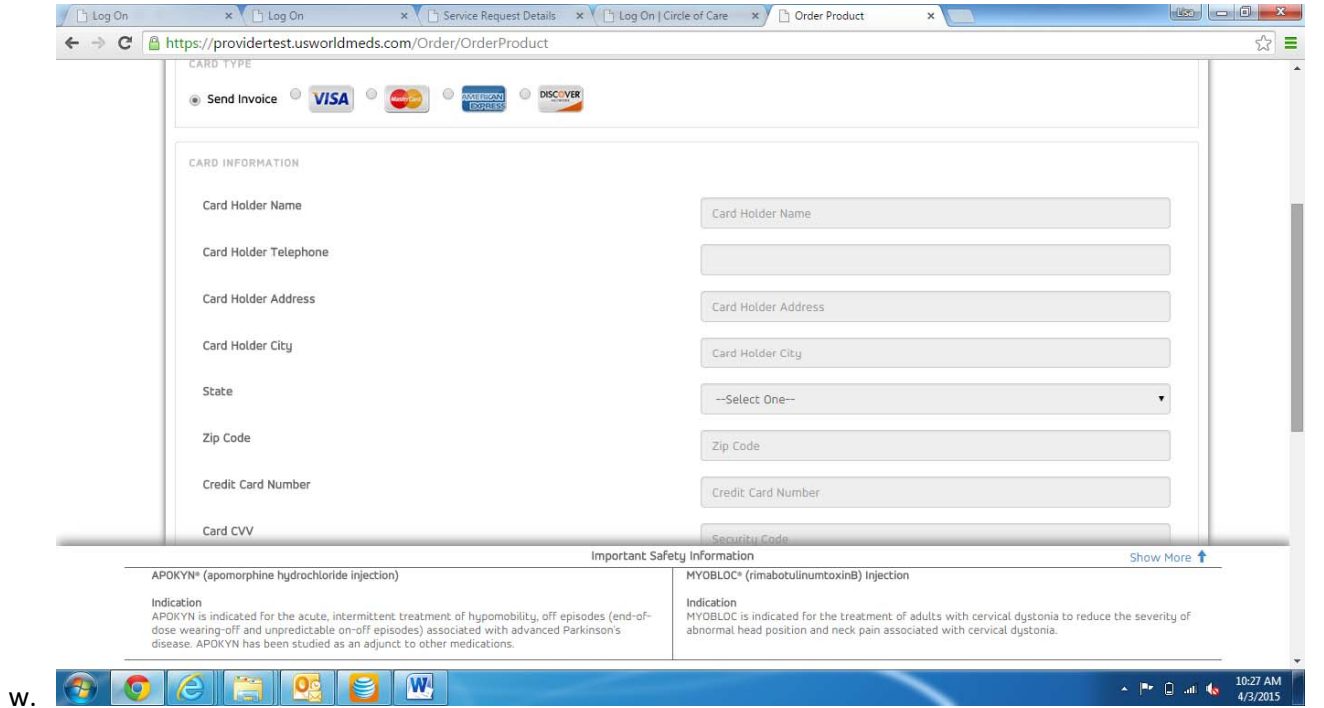

- x. The payment information screen appears next.
- y. Select payment information.
- z. If a credit card option is selected, complete all required fields.

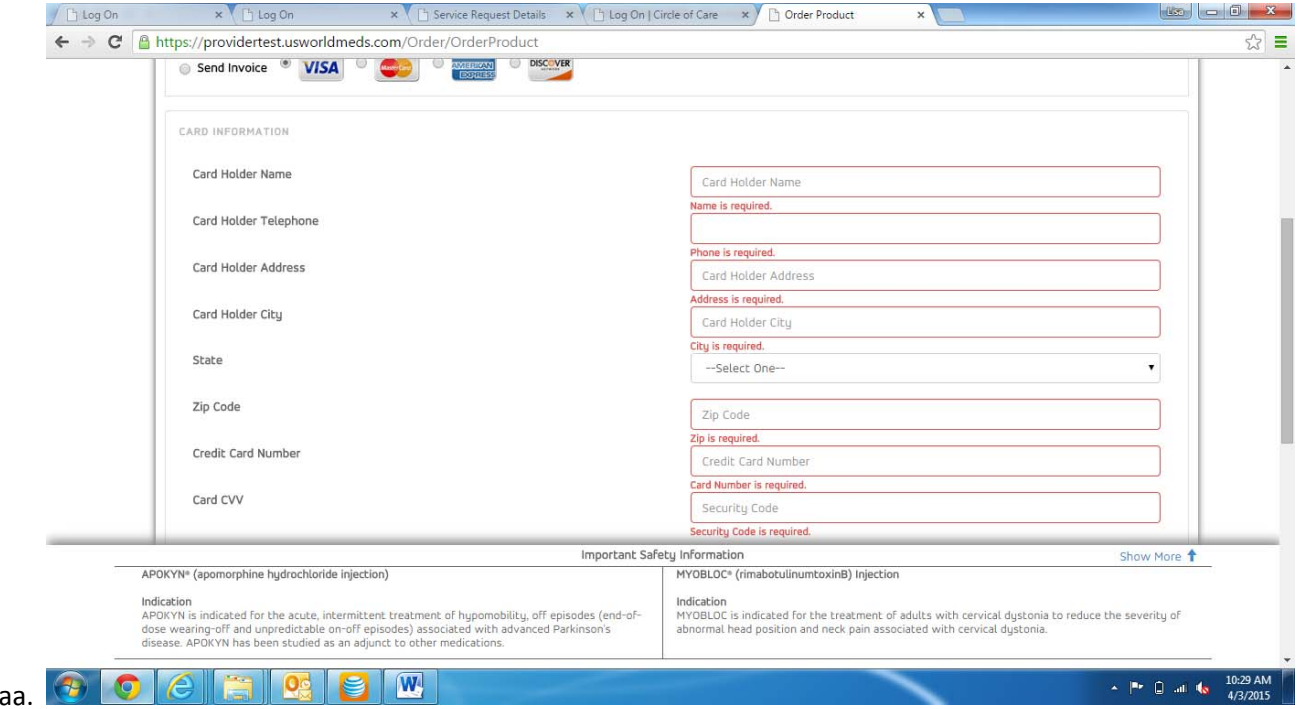

- bb. If Send Invoice is selected, no other information is required.
- cc. Click Submit.

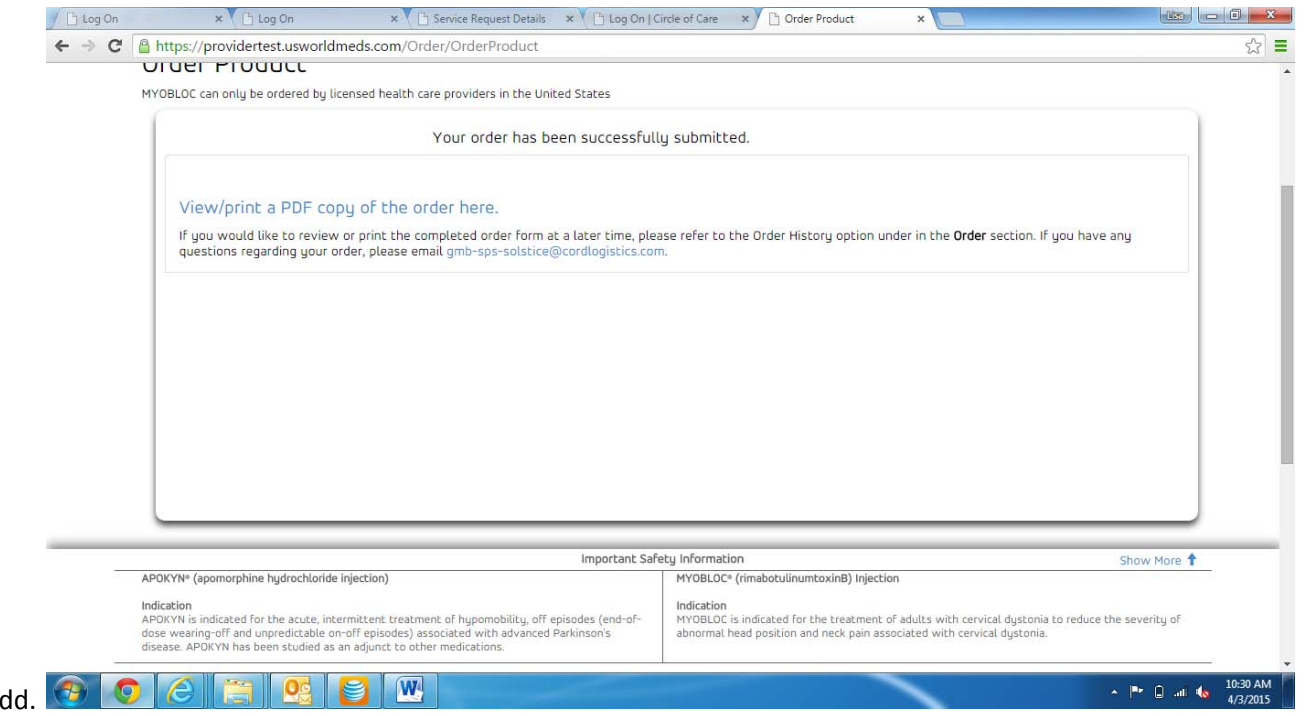

- ee. This screen appears to confirm that your order was successfully placed.
- ff. To view/print the form, click on View/print <sup>a</sup> PDF copy of the order here.

## 3. **TOOLS AND FORMS**

a. Click on Tools and Forms at the top of the Home Page.

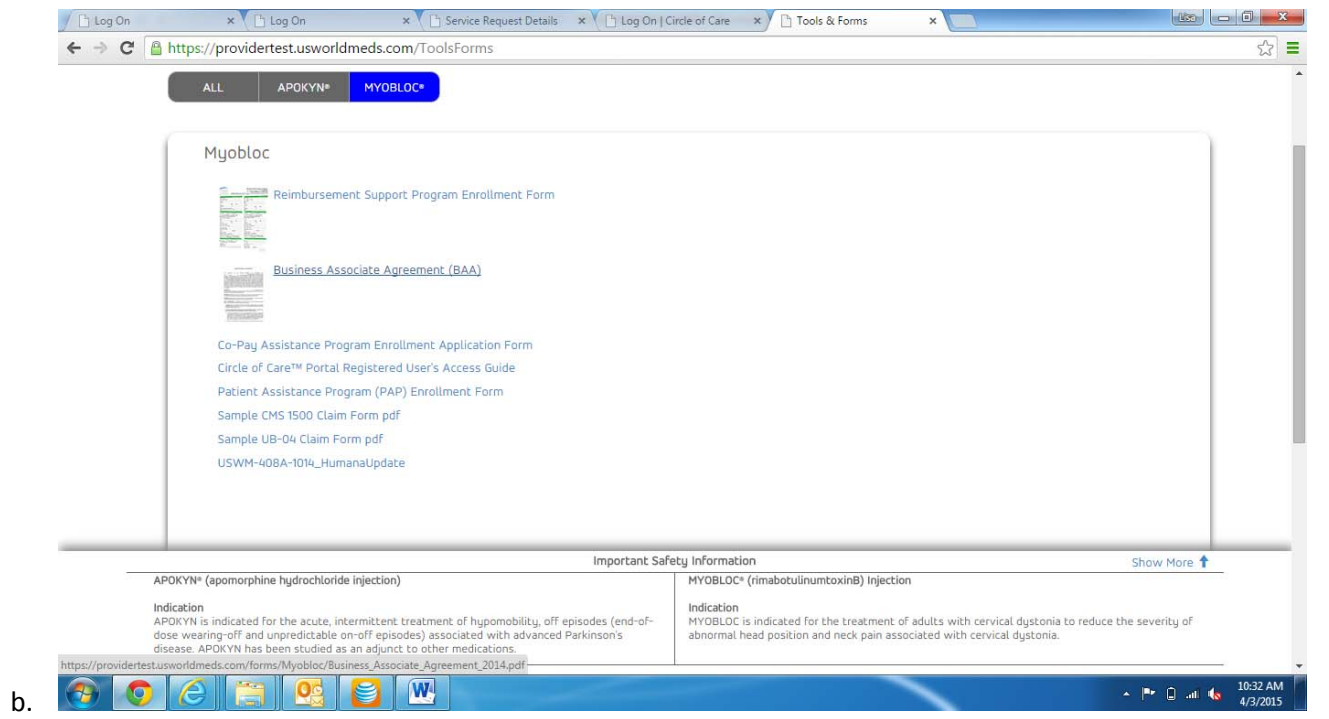

c. All forms associated with the product will appear here.

## **PROVIDER PORTAL: SUBMITTING PATIENT REFERRAL**

1. Login into the provider portal at provider.usworldmeds.com

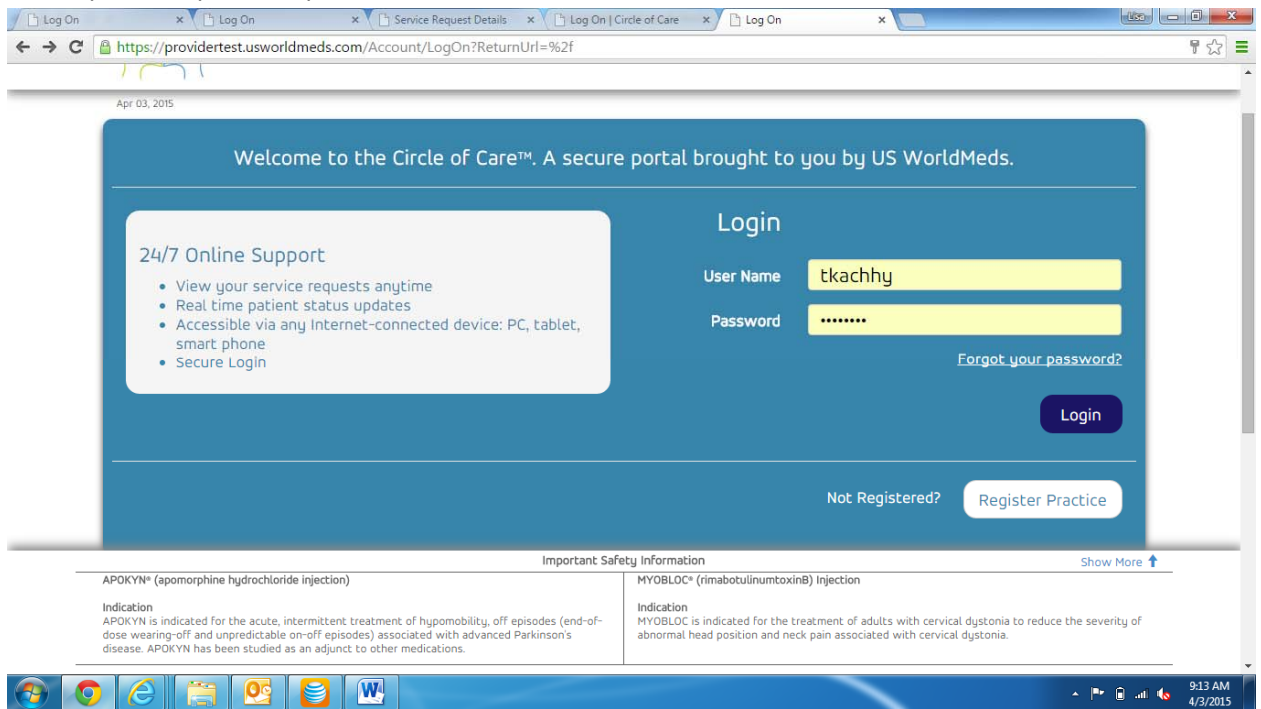

- b. Login by entering your username and password. (If you have forgotten your password, click Forgot your password? An email will be sent to you with instructions to reset your password.
- c. Click Login.

a.

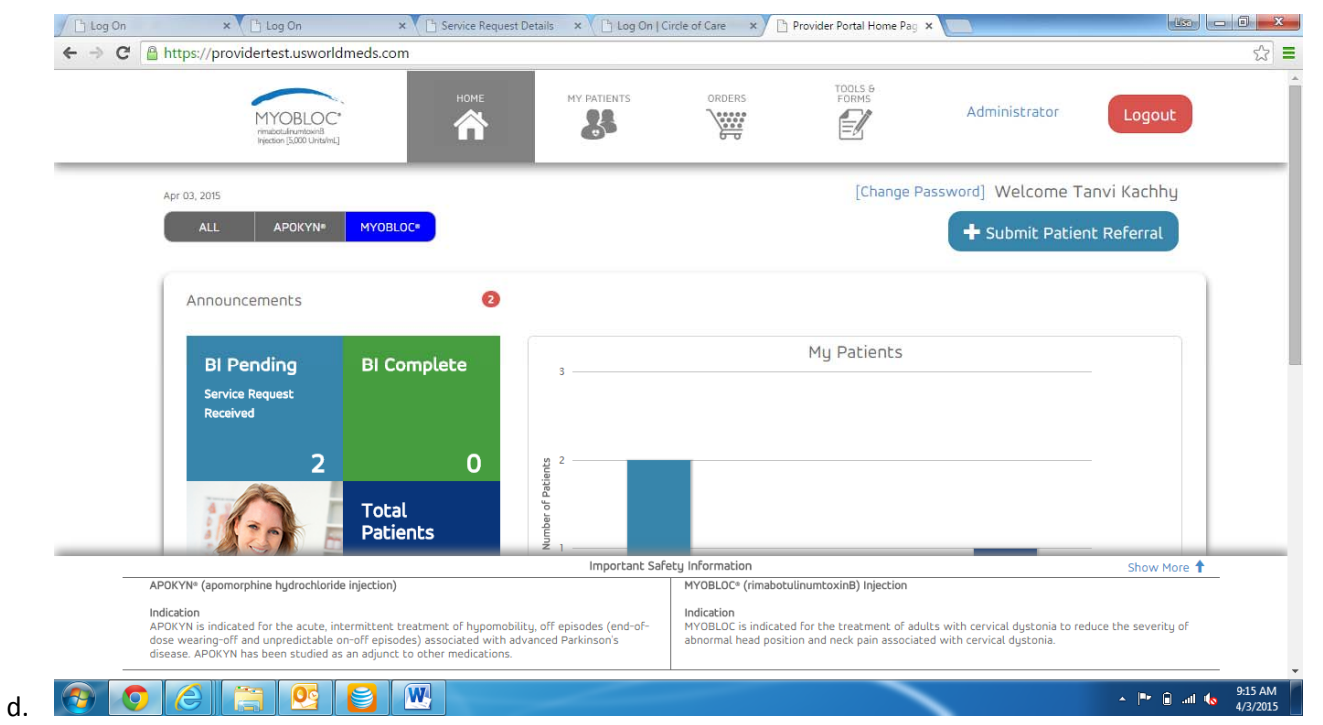

- e.You will be brought to the Home Page.
- f.You can look at all products by clicking All. To see just APOKYN patients or MYOBLOC patients, click on either of those buttons.
- g. We will use MYOBLOC for this training document.
- h. To Submit <sup>a</sup> BI request, click on Submit Patient Referral.

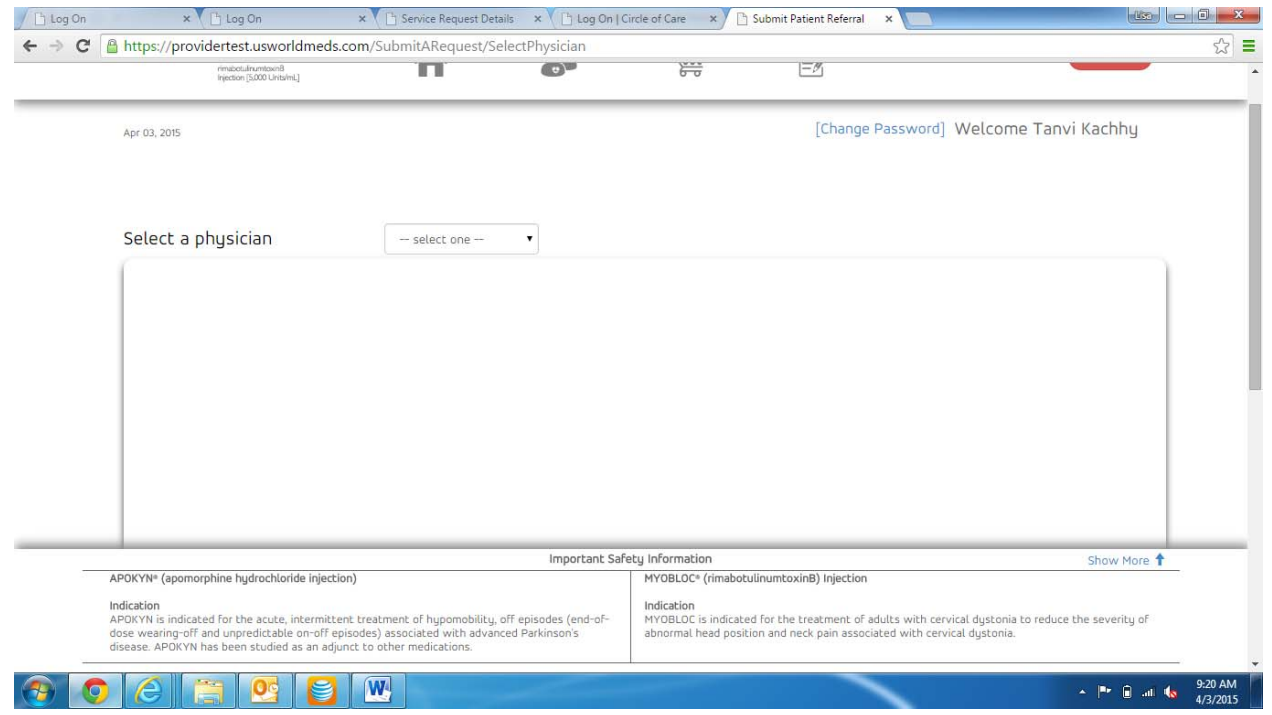

j. Click on the drop-down arrow to select the appropriate physician for this patient.

i.

k. If this is a new physician, choose New Physician from the drop‐down menu and complete all required fields.

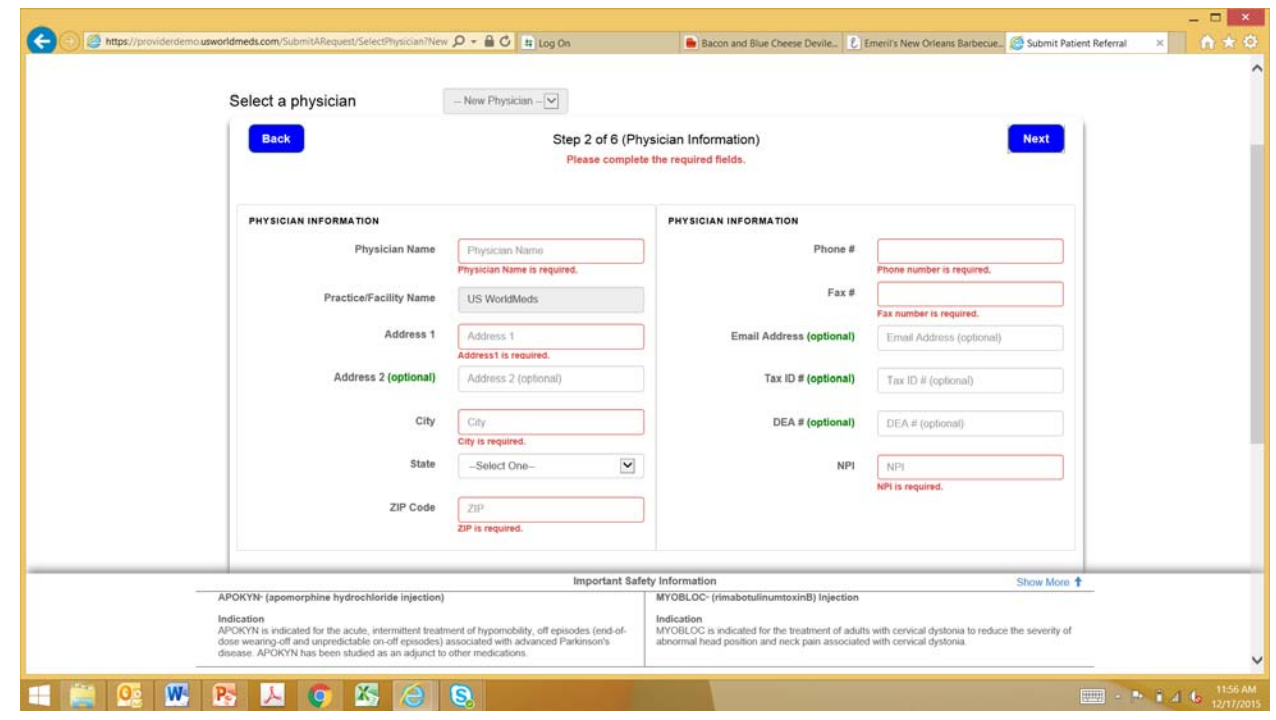

l.

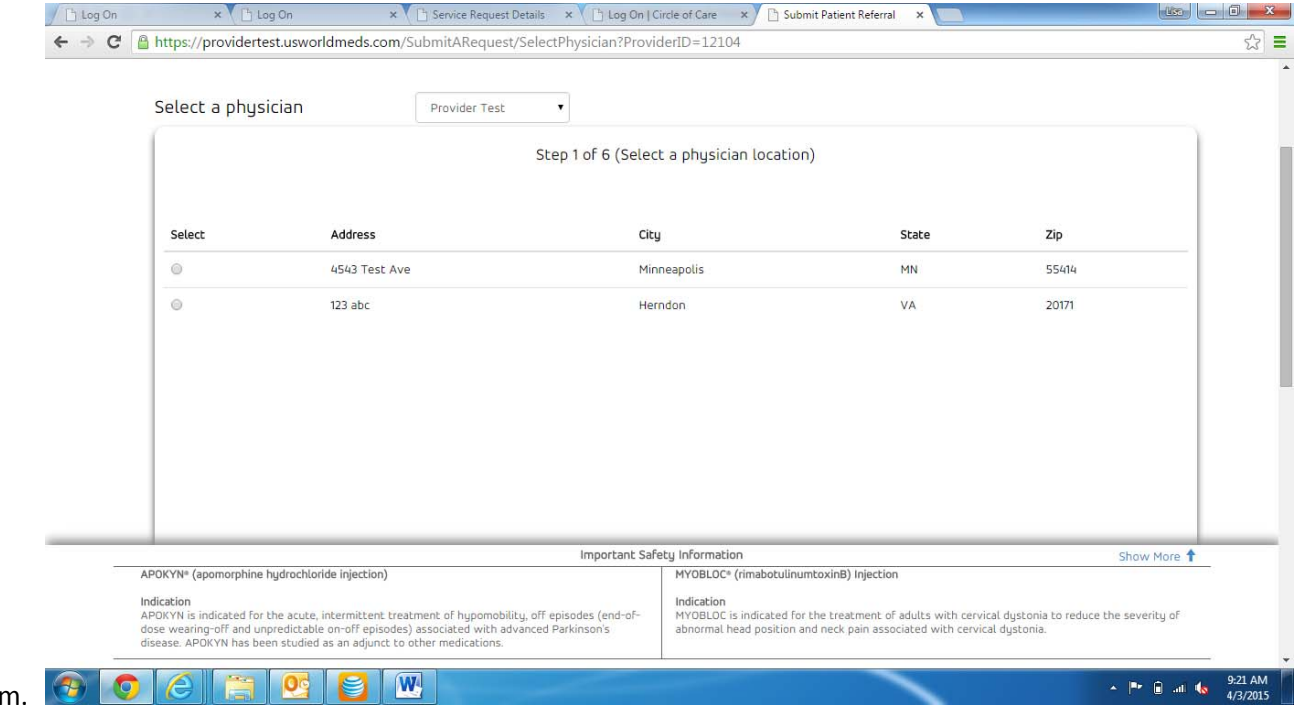

n. If there are multiple addresses associated with the selected physician, the correct address will need to be selected.

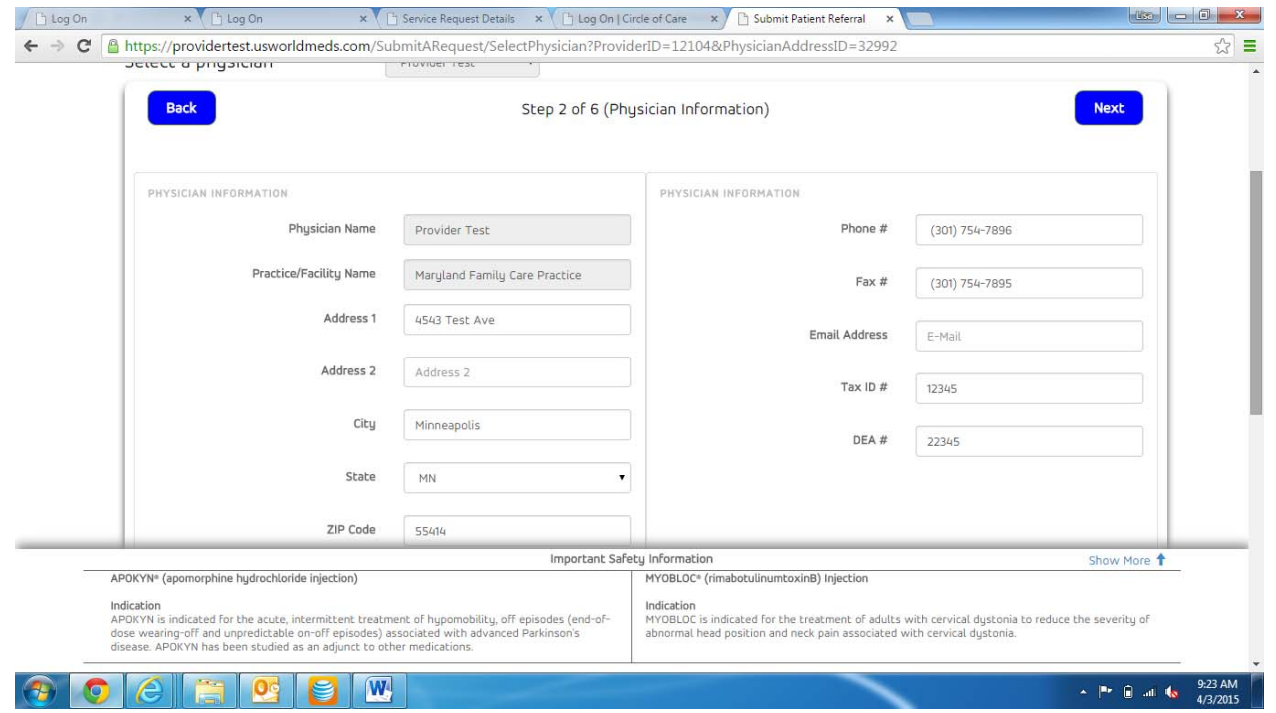

p. Once the correct address is selected, this screen appears.

o.

q. If this information is correct, click Next (If it's not correct, click Back and select the correct address you want).

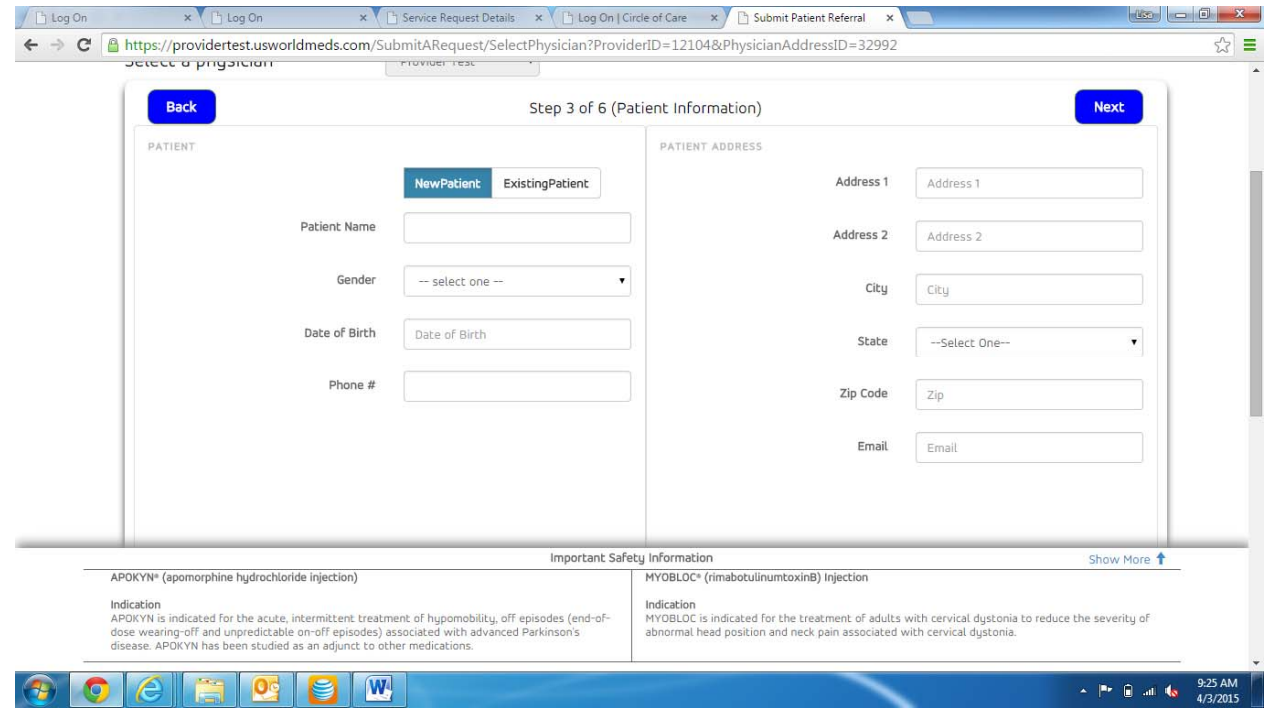

s. When this screen appears, if this is <sup>a</sup> new patient, click on New Patient and complete all required fields.

r.

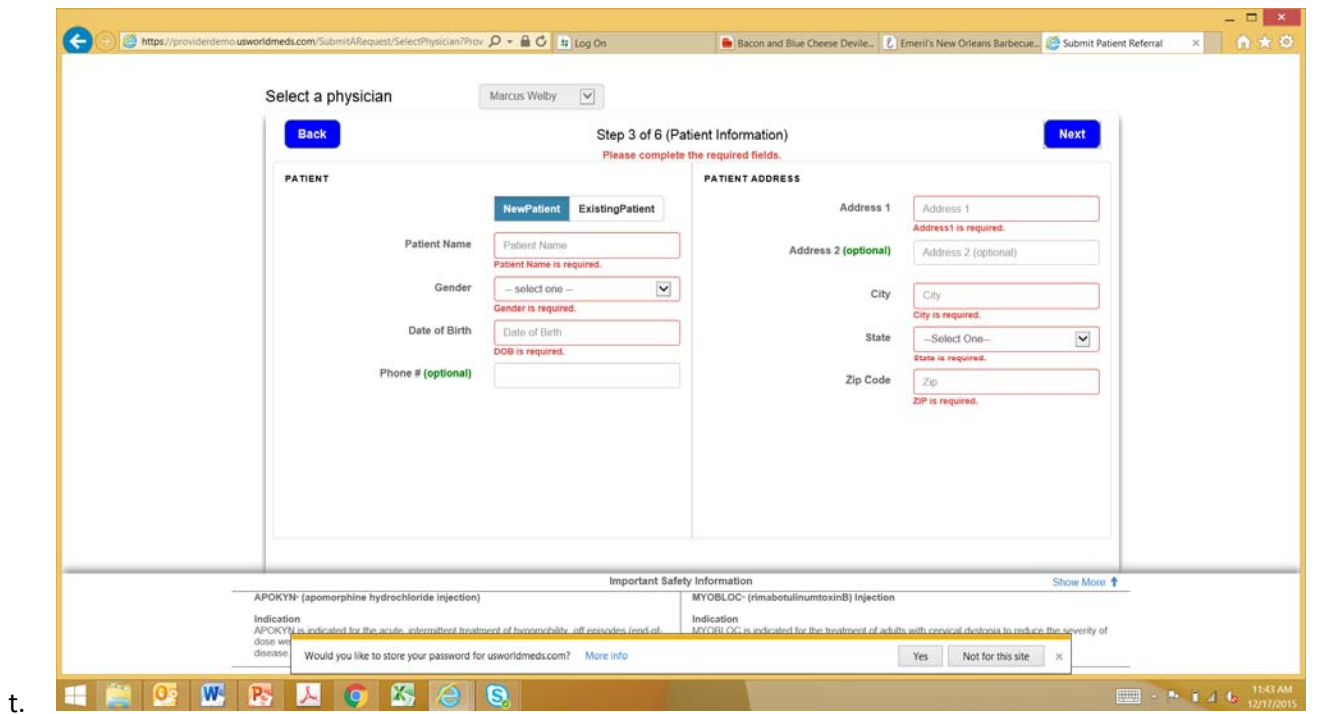

- u. All fields are required except for Phone # and Address 2.
- v. If this is an existing patient, click on the Existing Patient button and select the patient from the drop‐down menu.
- w. Once all fields are complete, click Next.

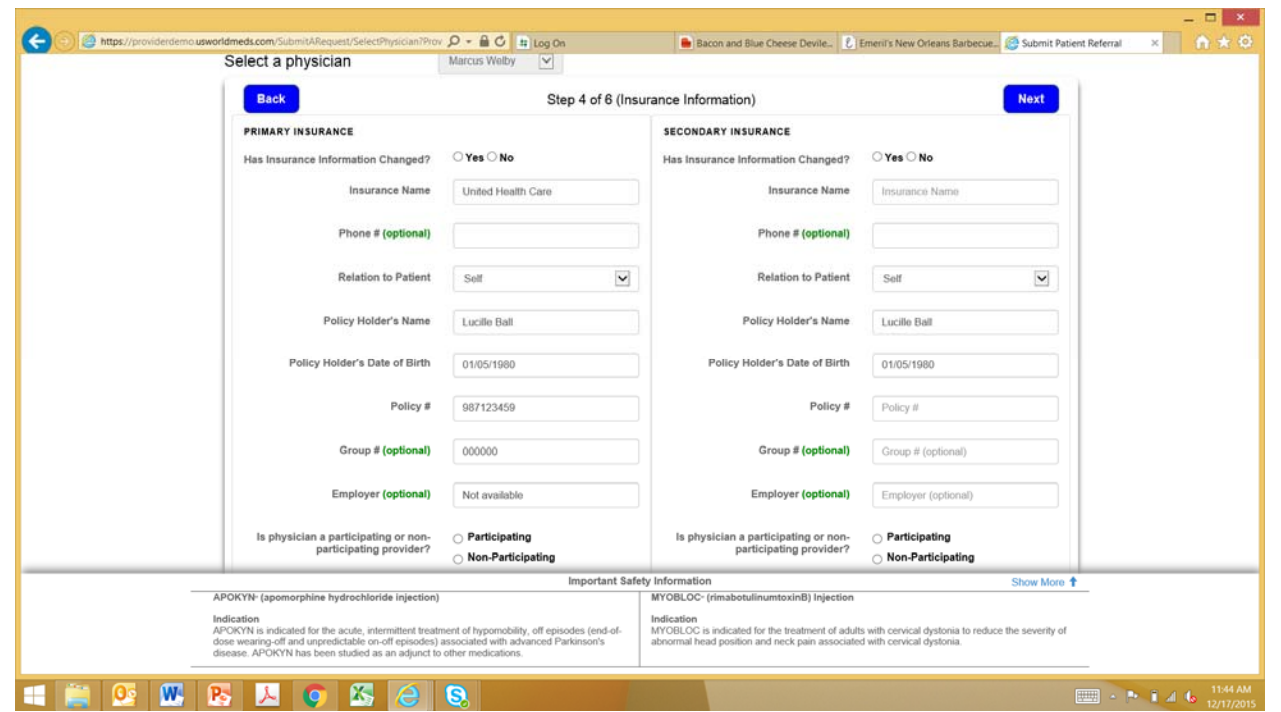

y. The Insurance screen will appear.

x.

- z. If this is a new patient, all required fields must be completed for the Primary insurance.
- aa. If this is an existing patient and there are no changes to the existing insurance information, click on the No radio button at the top. (Do this for both Primary and Secondary).
- bb. If there are changes to the existing insurance information, click on the Yes radio button and make the appropriate changes in the fields below. (Do this for both Primary and Secondary).
- cc. All fields are required except Phone #, Group # and Employer.
- dd. Once the Primary Insurance information is complete, enter Secondary Insurance information, if applicable.
- ee. Once all Insurance information is entered, click Next.

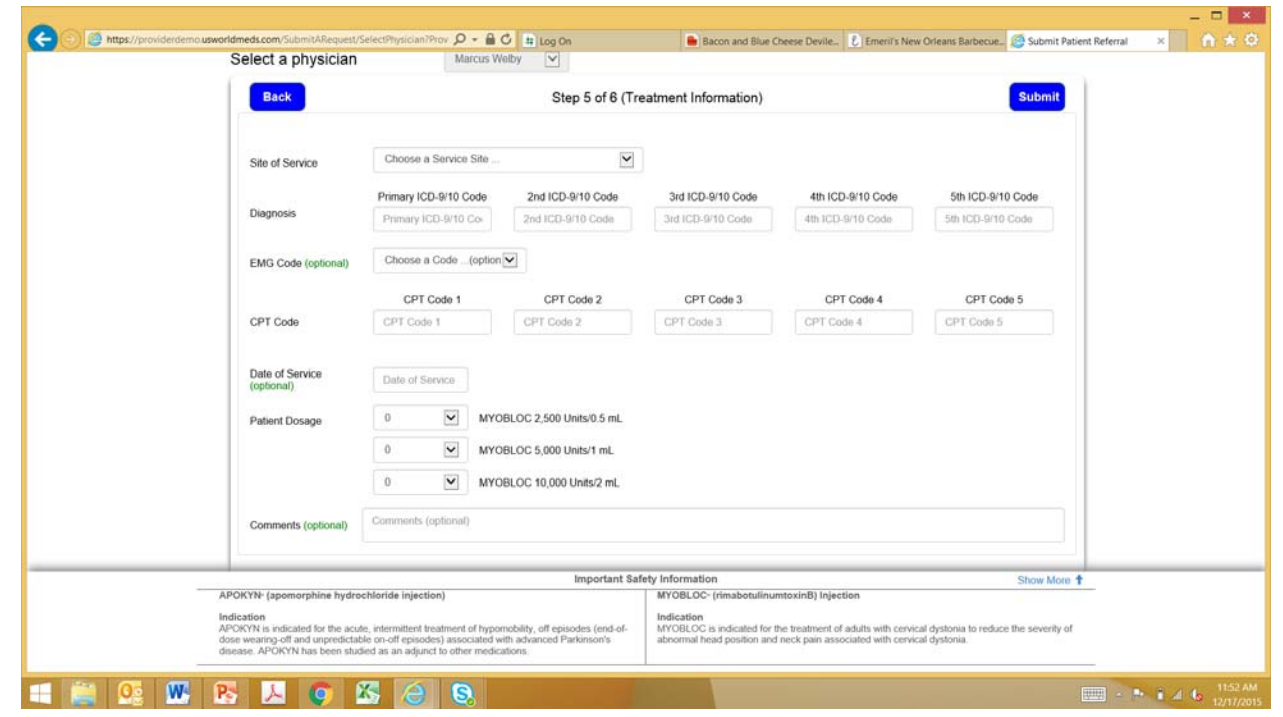

gg. The Treatment screen now appears.

ff.

hh. Complete all treatment fields. EMG code and Date of service are not required.

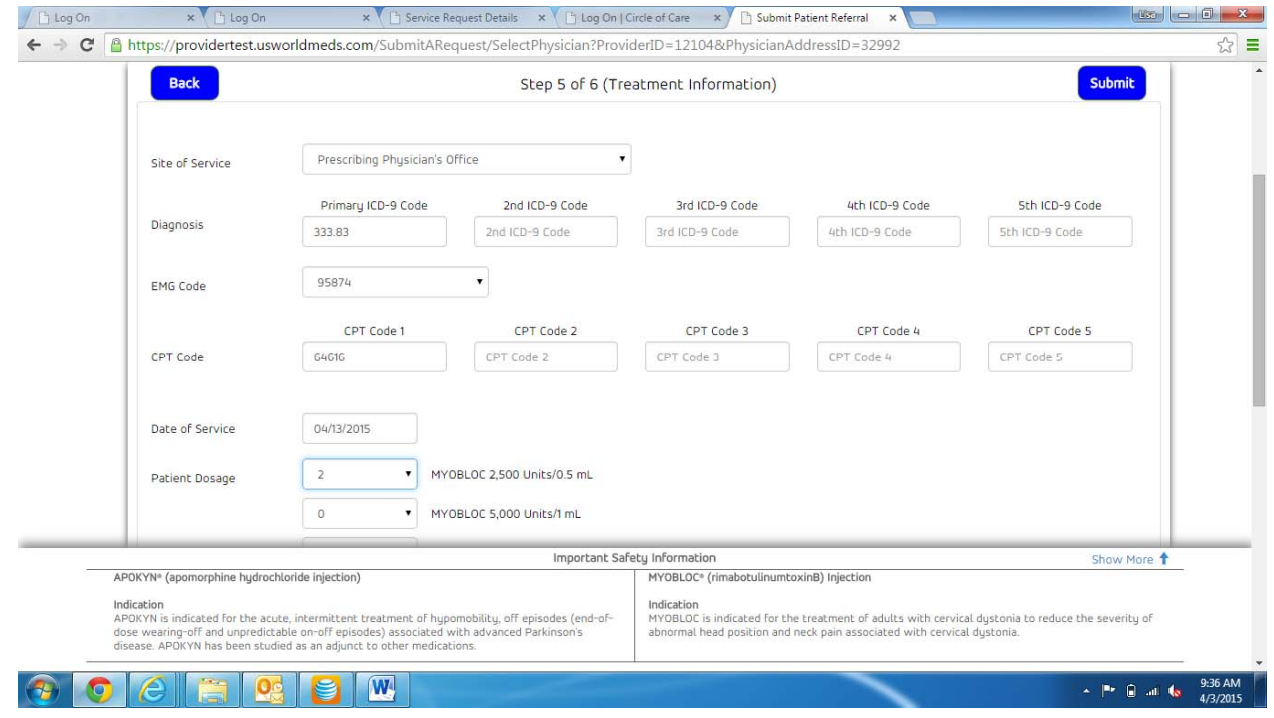

jj. Once all fields are complete, click Submit.

ii.

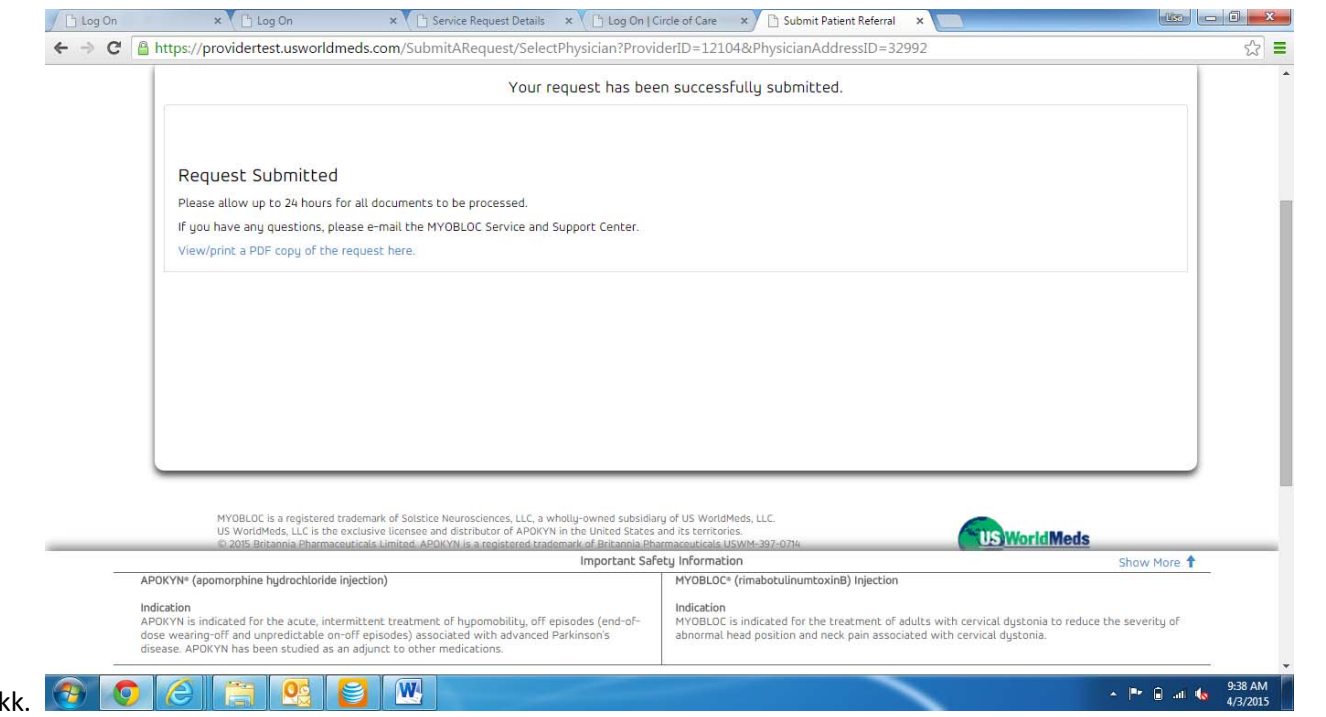

ll. This screen appears to confirm that the request was successfully submitted. If you would like <sup>a</sup> hard copy of the request, click View/print

a PDF copy of the request here.